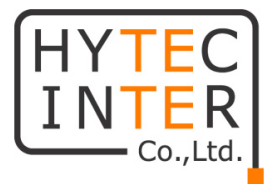

# CTNV-101 取扱説明書

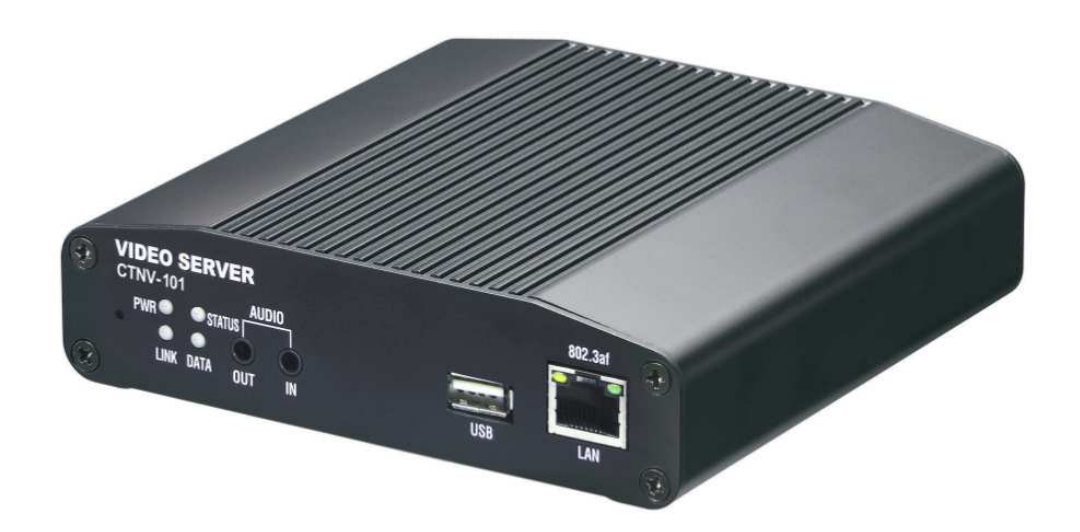

# HYTEC INTER Co., Ltd.

第 1 版

管理番号:TEC-00-MA0199-01

# ご注意

- 本書の中に含まれる情報は、弊社(ハイテクインター株式会社)の所有するものであり、弊社 の同意なしに、全体または一部を複写または転載することは禁止されています。
- > 本書の内容については、将来予告なしに変更することがあります。
- 本書の内容については万全を期して作成いたしましたが、万一、ご不審な点や誤り、記載漏 れなどのお気づきの点がありましたらご連絡ください。

# 改版履歴

第 1 版 2014 年 02 月 14 日 新規作成

# 電波障害自主規制について

この装置は、クラスA情報技術装置です。この装置を家庭環境で使用す ると電波妨害を引き起こすことがあります。この場合には使用者が適切な 対策を講ずるよう要求されることがあります。  $VCCI-A$ 

# ご使用上の注意事項

- 本製品をご使用の際は、取扱説明書に従って正しい取り扱いをしてください。
- > 本製品を分解したり改造したりすることは絶対に行わないでください。
- 本製品を直射日光の当たる場所や、温度の高い場所で使用しないでください。本体内部の 温度が上がり、故障や火災の原因になることがあります。
- 本製品を暖房器具などのそばに置かないでください。ケーブルの被覆が溶けて感電や故障、 火災の原因になることがあります。
- 本製品をほこりや湿気の多い場所、油煙や湯気のあたる場所で使用しないでください。故障 や火災の原因になることがあります。
- 本製品を重ねて使用しないでください。故障や火災の原因になることがあります。
- 通気口をふさがないでください。本体内部に熱がこもり、火災の原因になることがあります。
- 通気口の隙間などから液体、金属などの異物を入れないでください。感電や故障の原因に なることがあります。
- 付属のACアダプタは本製品専用となります。他の機器には接続しないでください。 また、付属品以外のACアダプタを本製品に接続しないでください。
- 本製品の故障、誤動作、不具合、あるいは天災、停電等の外部要因によって、通信などの 機会を逸したために生じた損害等の純粋経済損害につきましては、弊社は一切その責任を 負いかねますので、あらかじめご了承ください。
- 本製品は、改良のため予告なしに仕様が変更される可能性があります。あらかじめご了承く ださい。

# 目次

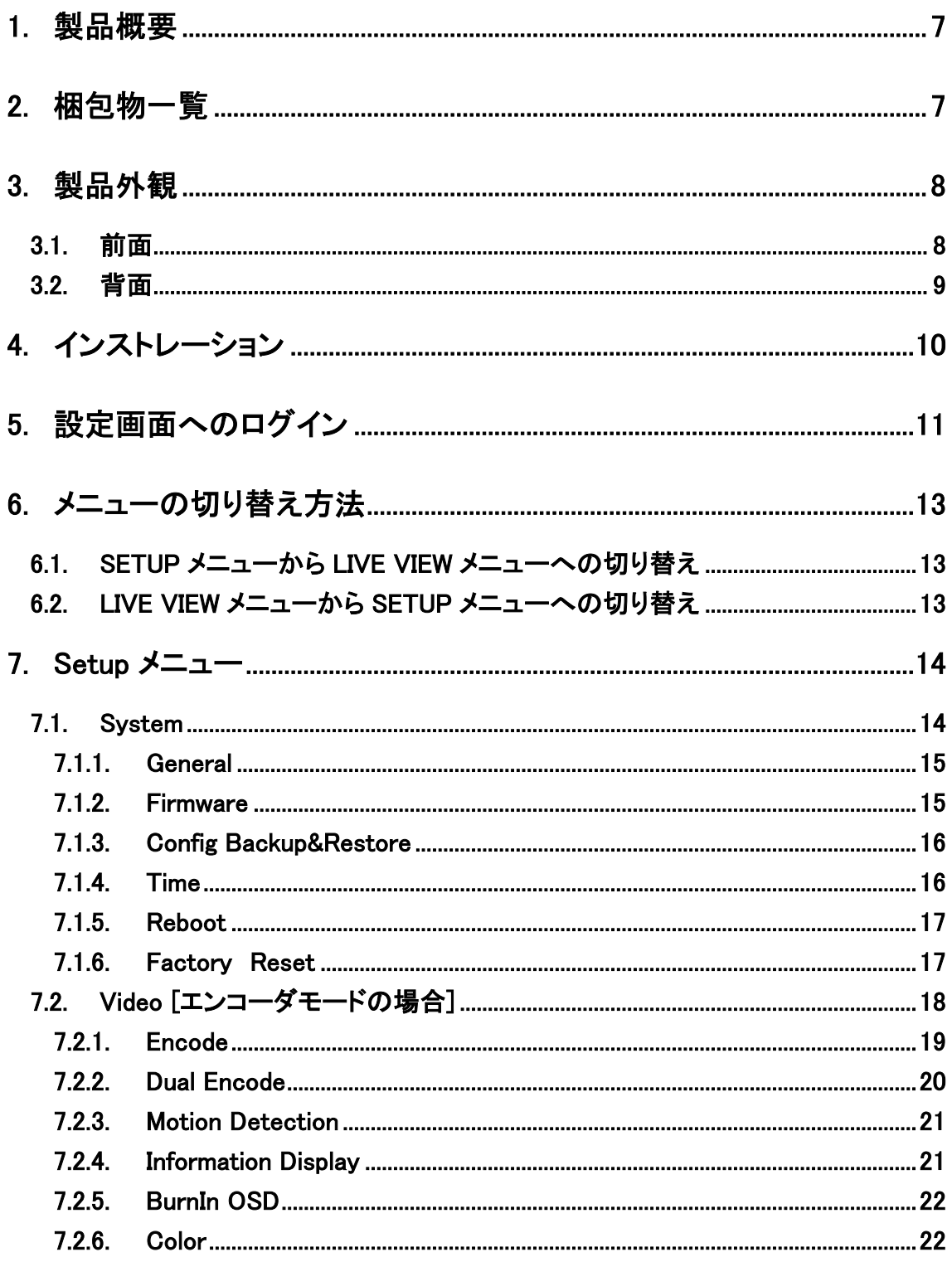

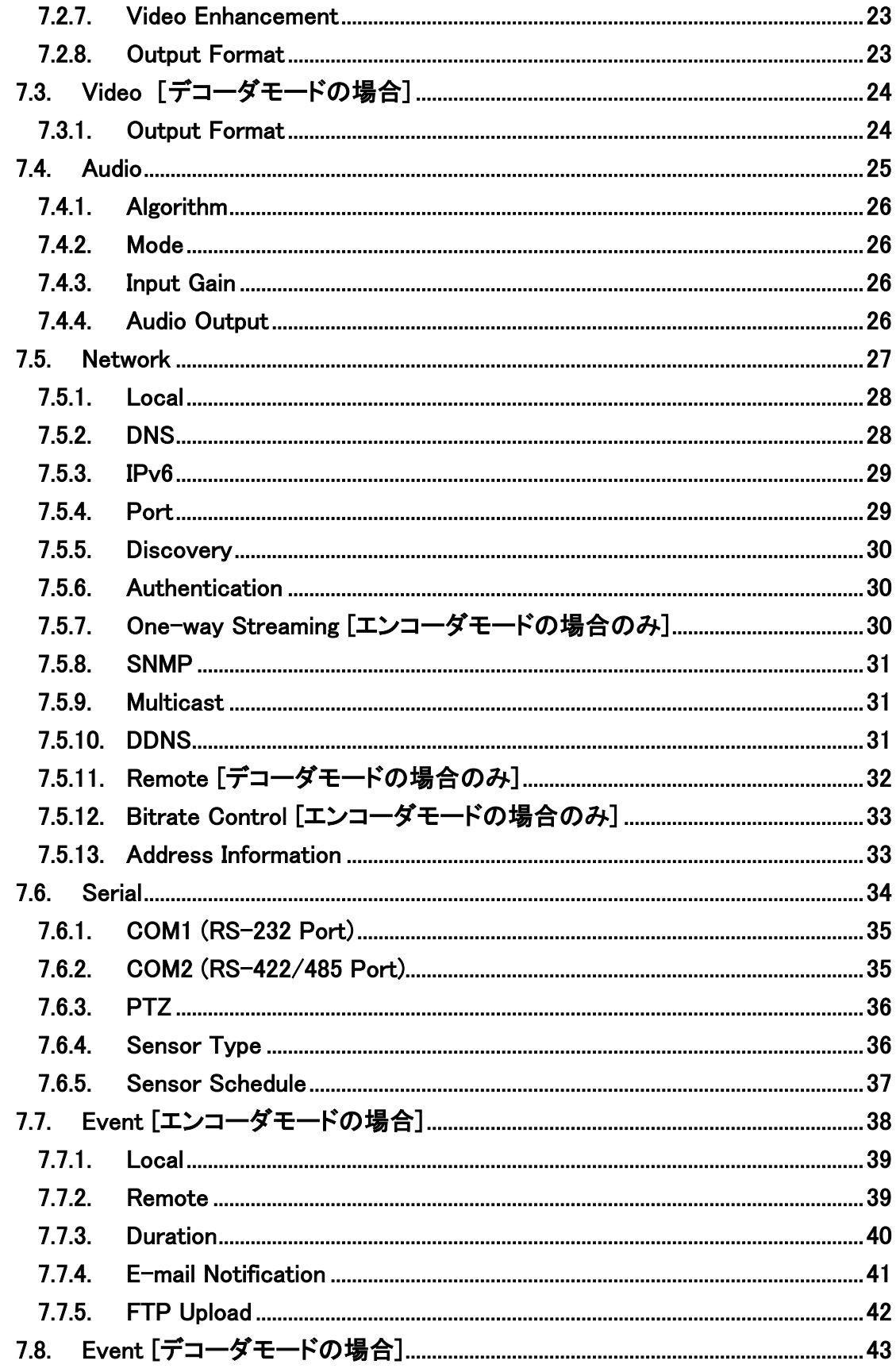

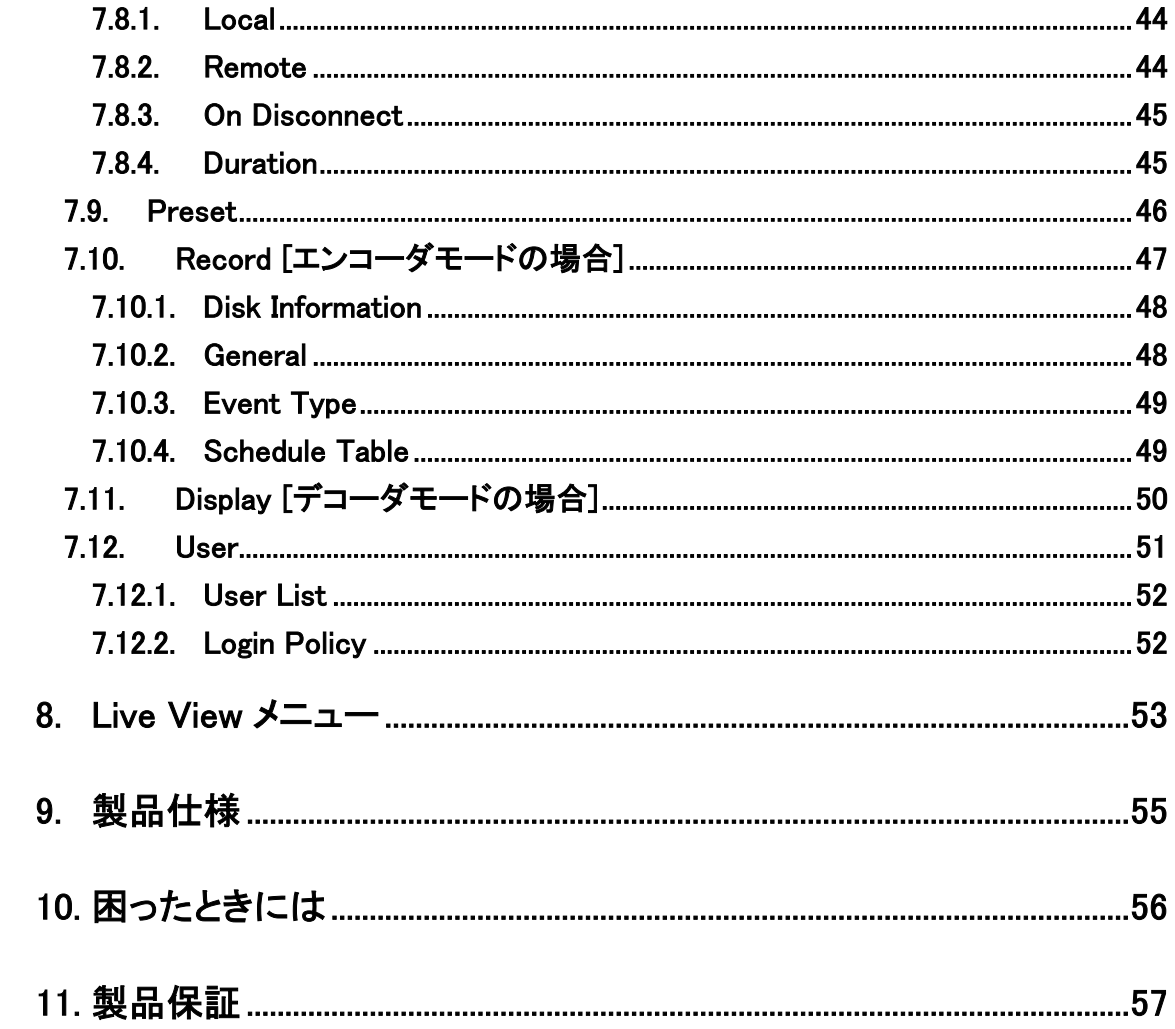

# 1. 製品概要

 CTNV-101 は、H.264/MJPEG(MJPEG は、Dual Encode モード時のみ)の動画圧縮規格を採用し、 NTSC 或いは PAL の映像データや G.711 μ 或いは AAC の音声データなどを IP ネットワーク経由 で伝送できる機器です。

# 2. 梱包物一覧

ご使用いただく前に本体と付属品を確認してください。万一、不足の品がありましたら、お手数 ですがお買い上げの販売店までご連絡ください。

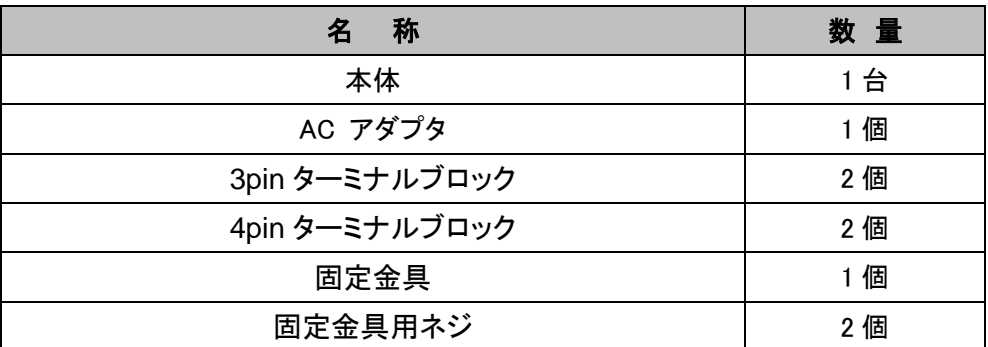

# 3. 製品外観

# **3.1.** 前面

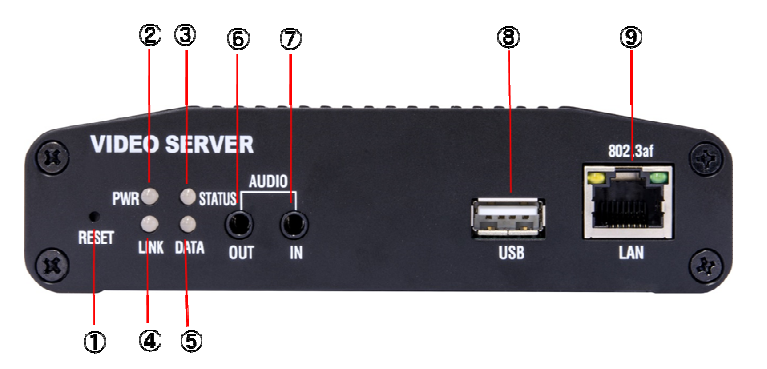

# 正常時の LED の状態

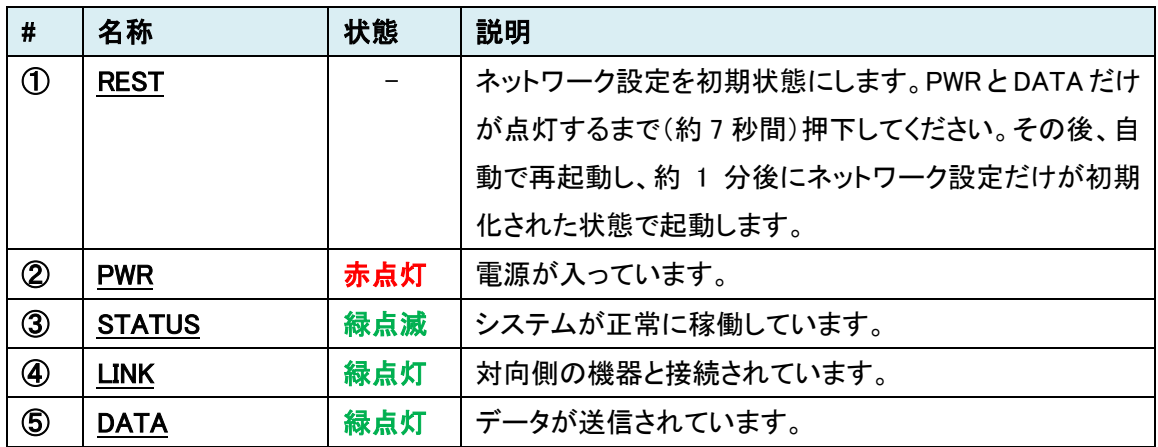

## 異常時の LED の状態

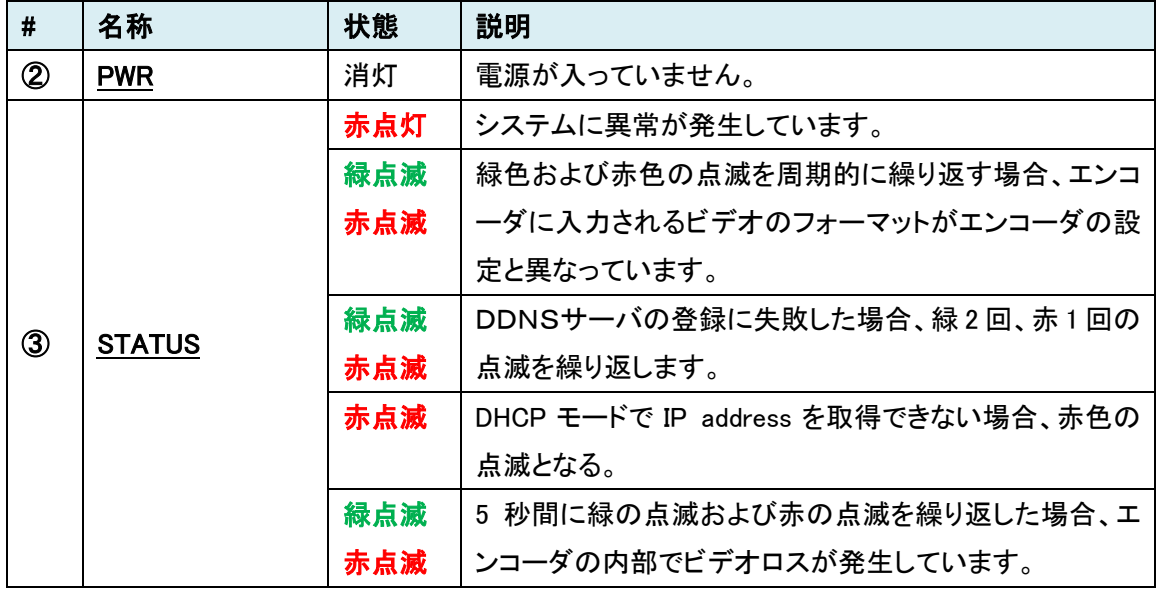

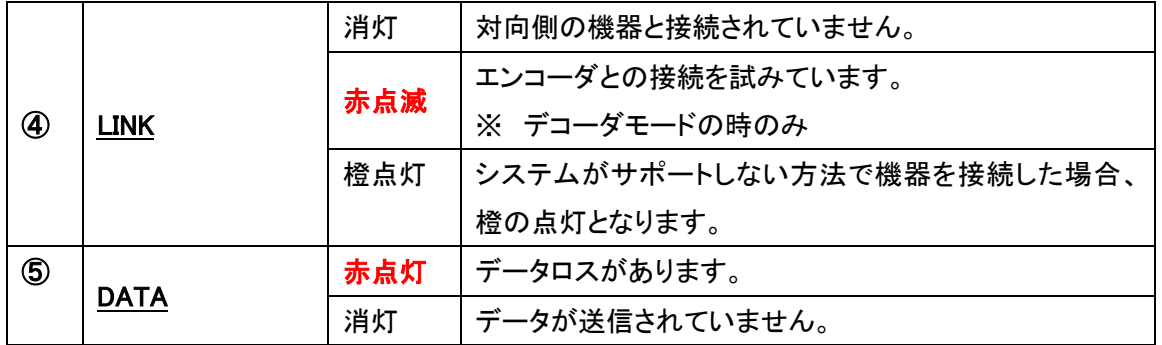

# AUDIO

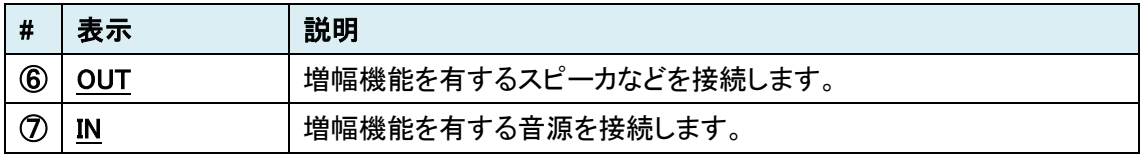

# ポート

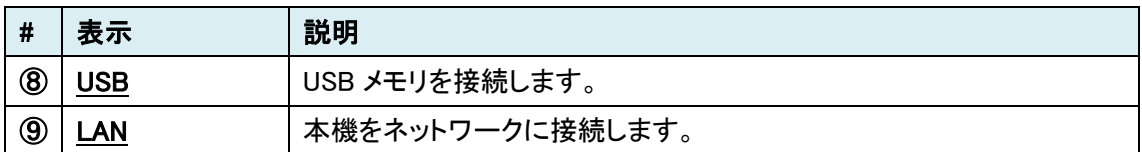

# **3.2.** 背面

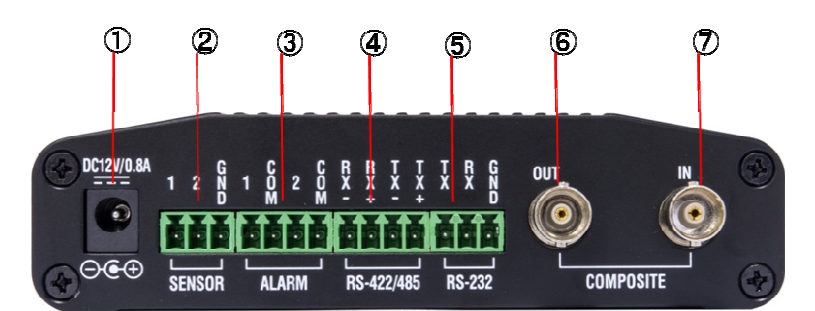

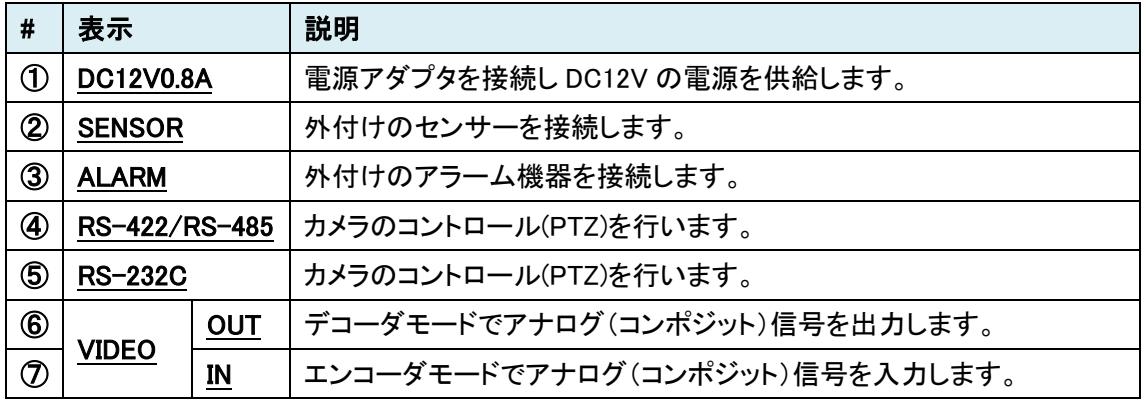

# 4. インストレーション

以下に接続例を示します。

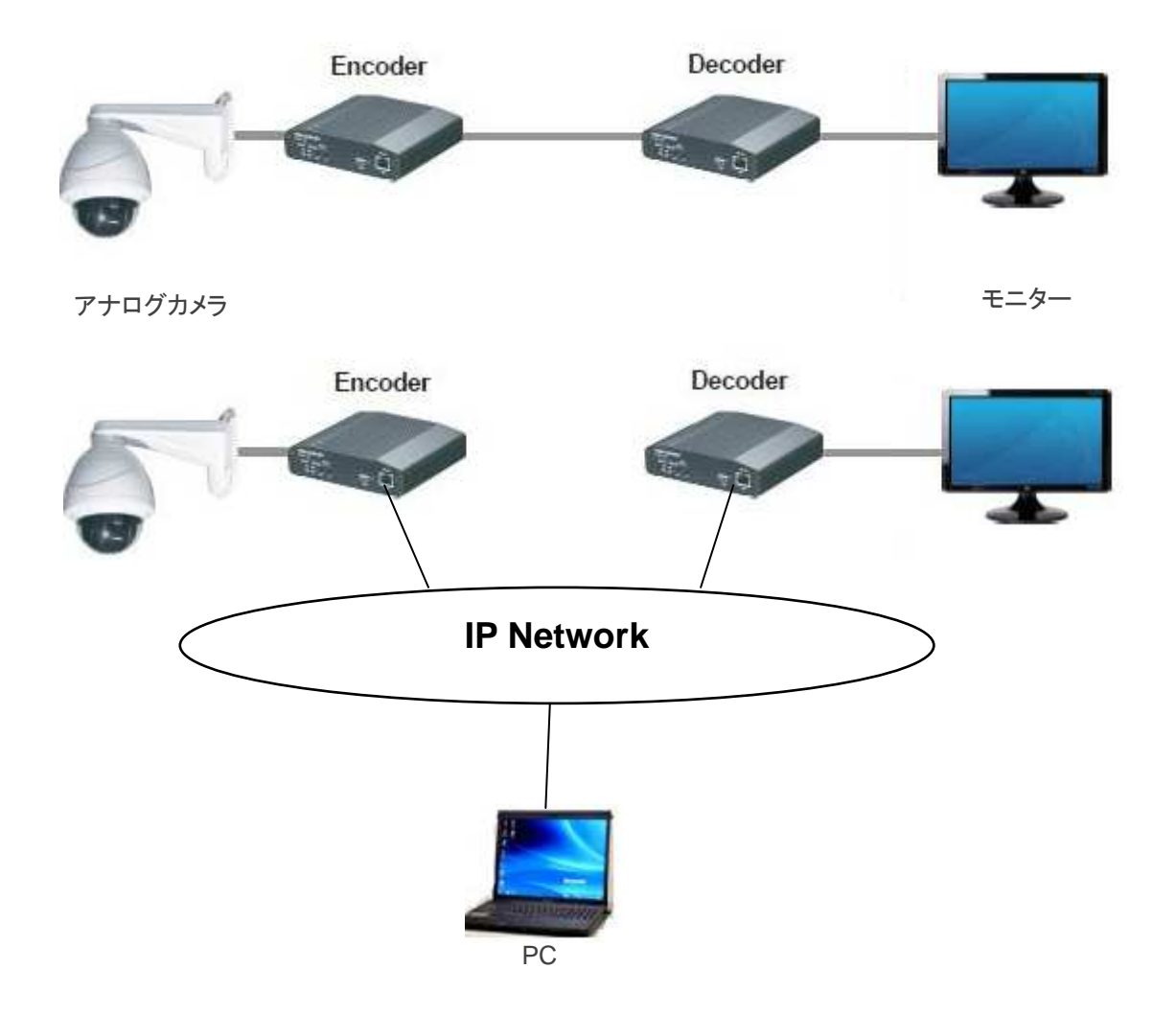

# 5. 設定画面へのログイン

WEB ブラウザを使用して、CTNV-101 の設定を行います。

● 推奨ブラウザ

Windows XP : IE バージョン 8、 Windows 7 :IE バージョン 9 注)Windows 7 で Snapshot や File Record 機能を利用する場合、ユーザアカウント設定の 変更が必要となる場合があります。

- ログイン初期設定
- IP アドレス : 192.168.10.100/24
- ユーザ名 : admin
- パスワード : 1234
- ログイン手順
- 1. ブラウザのアドレスバーに"192.168.10.100"を入力して接続します。

 $\left( \leftarrow \right)$  ( $\Rightarrow$  )  $\bigcirc$  http://192.168.10.100/  $\qquad \circ \bullet \circ$ 

2. ユーザ名とパスワードを入力して、"OK"をクリックします。

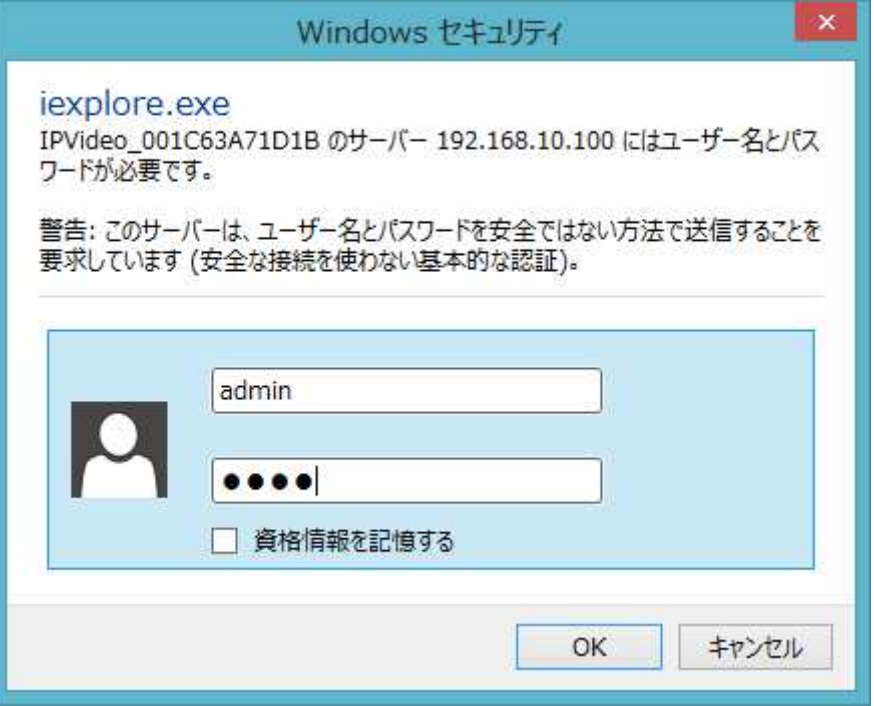

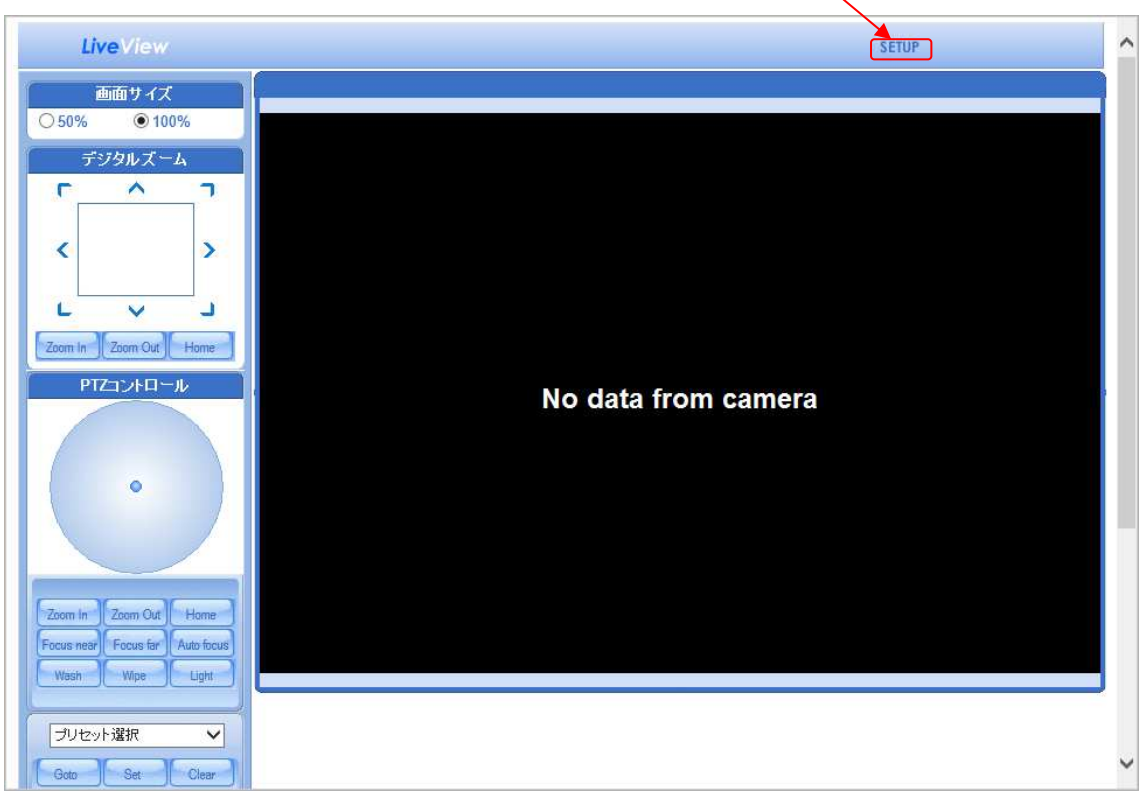

3. ログインに成功すると、下図の画面が表示されますので、右上の"**SETUP**"をクリックします。

4. 下図の設定画面(Setup メニュー)が表示されます。

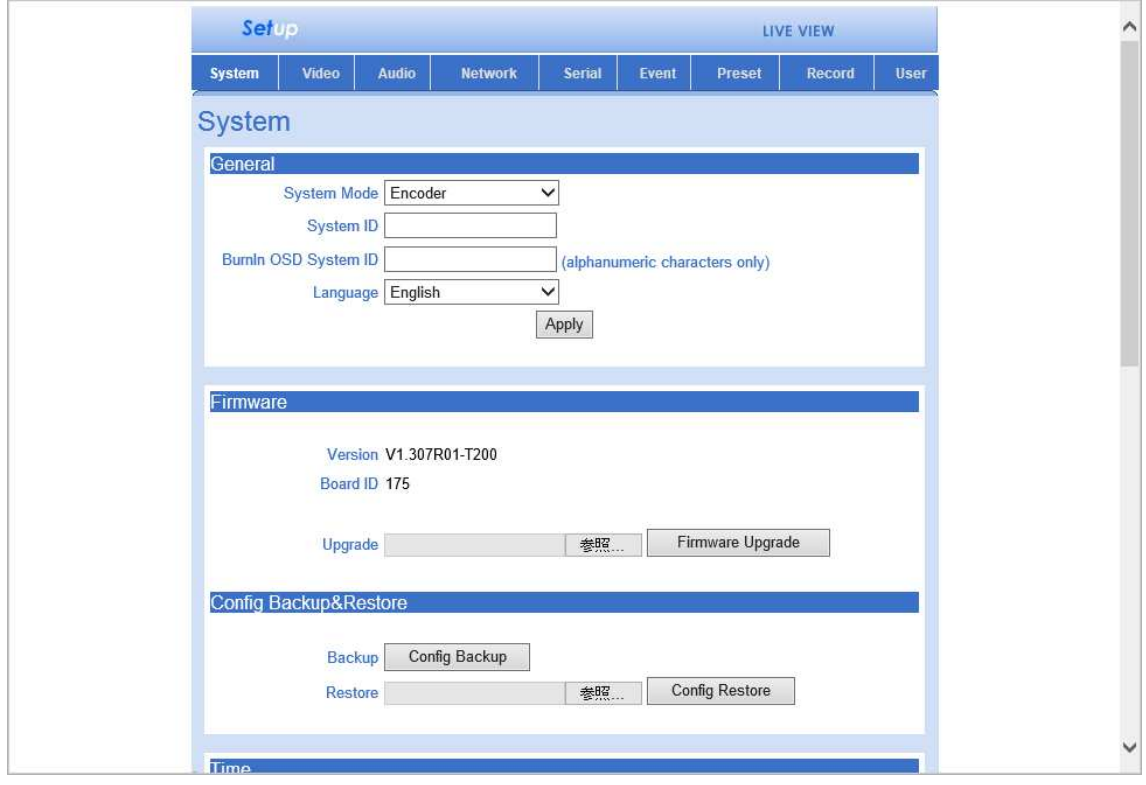

# 6. メニューの切り替え方法

# **6.1. SETUP** メニューから **LIVE VIEW** メニューへの切り替え

画面右上の"LIVE VIEW"をクリックします。

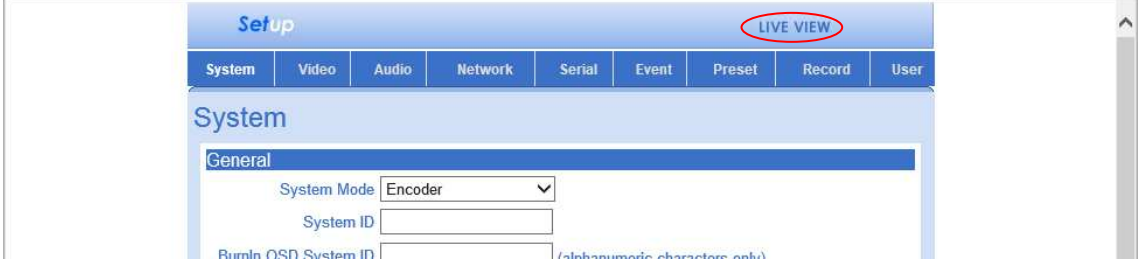

# **6.2. LIVE VIEW** メニューから **SETUP** メニューへの切り替え

画面右上の"SETUP"をクリックします。

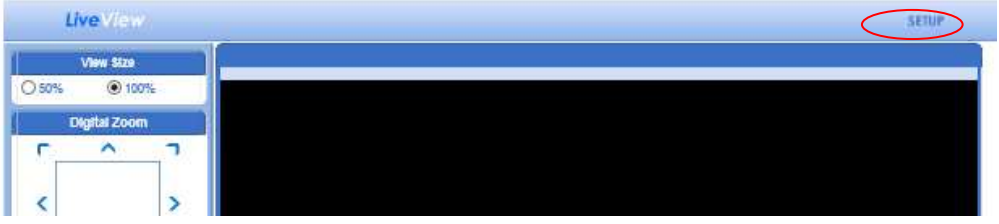

# 7. Setup メニュー

# **7.1. System**

システム全般の設定、機器の初期化や再起動等を行います。 SETUP メニュー画面から"System"タブをクリックします。

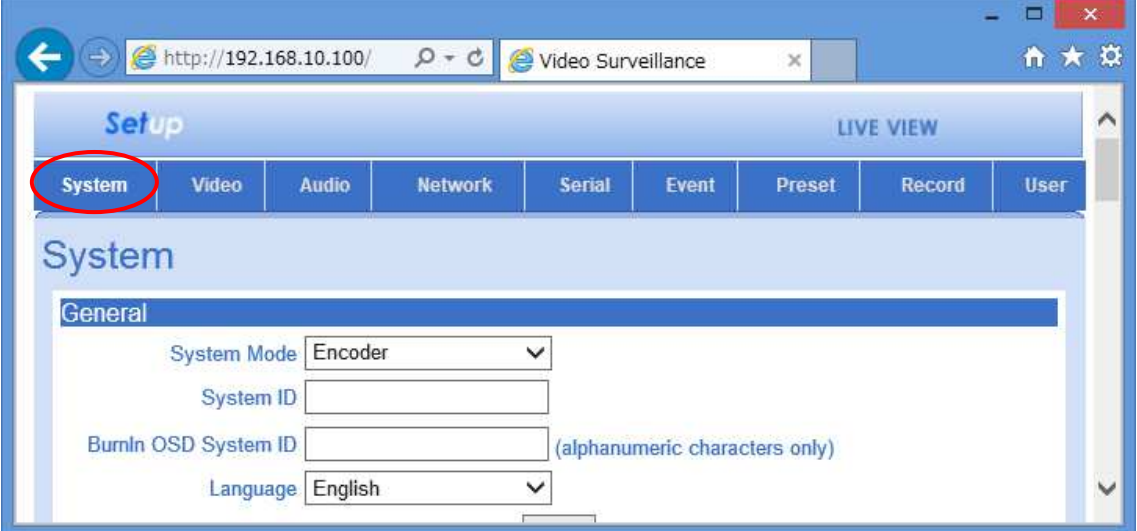

**System** メニュー

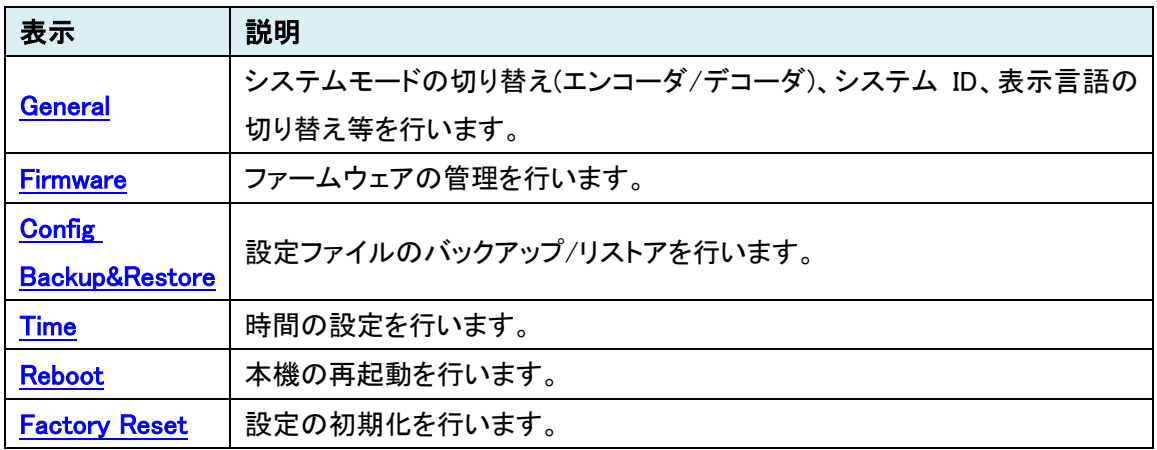

## 7.1.1. General

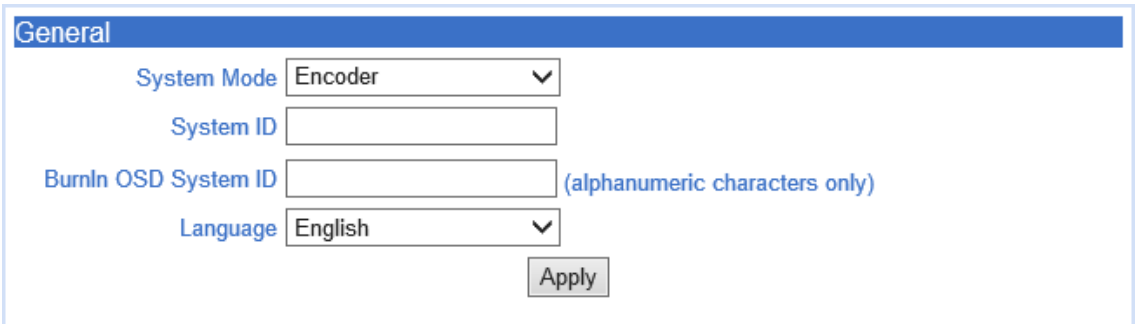

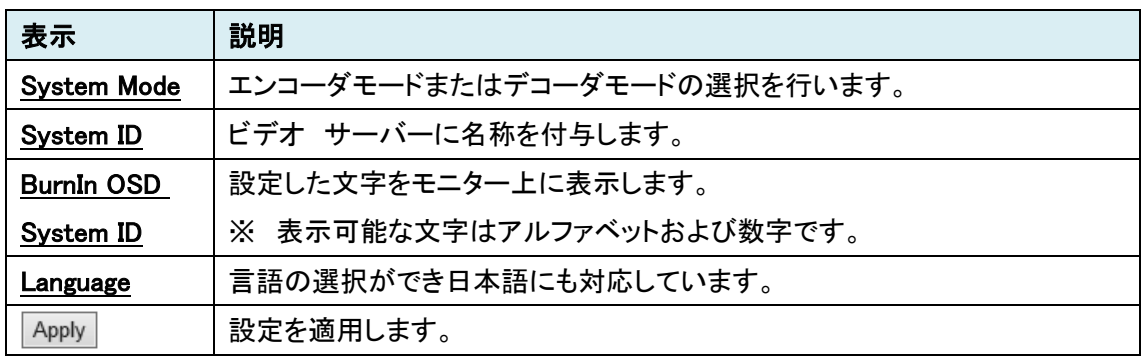

### 7.1.2. Firmware

**Firmware** Version V1.307R01-T200 Board ID 175 Upgrade Firmware Upgrade 参照… 表示 説明

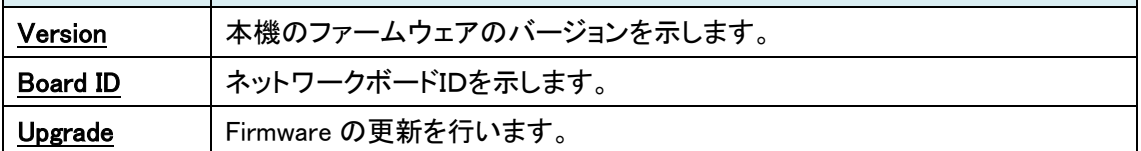

## 7.1.3. Config Backup&Restore

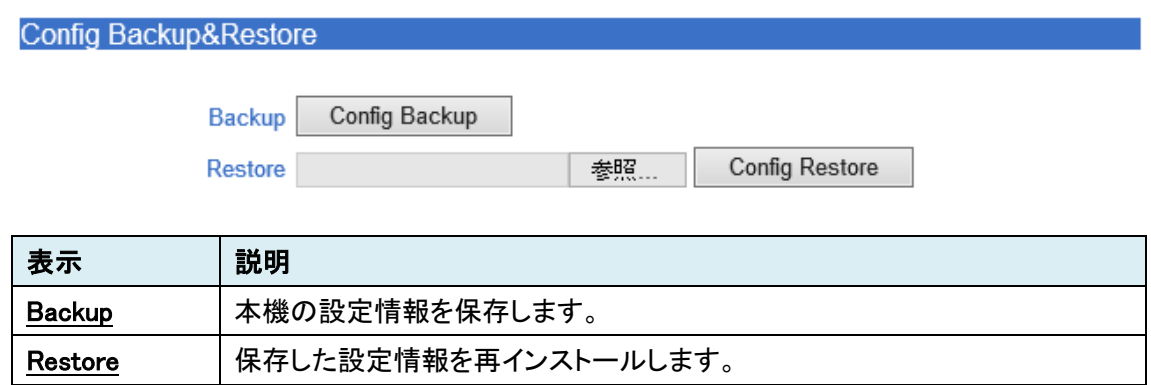

# 7.1.4. Time

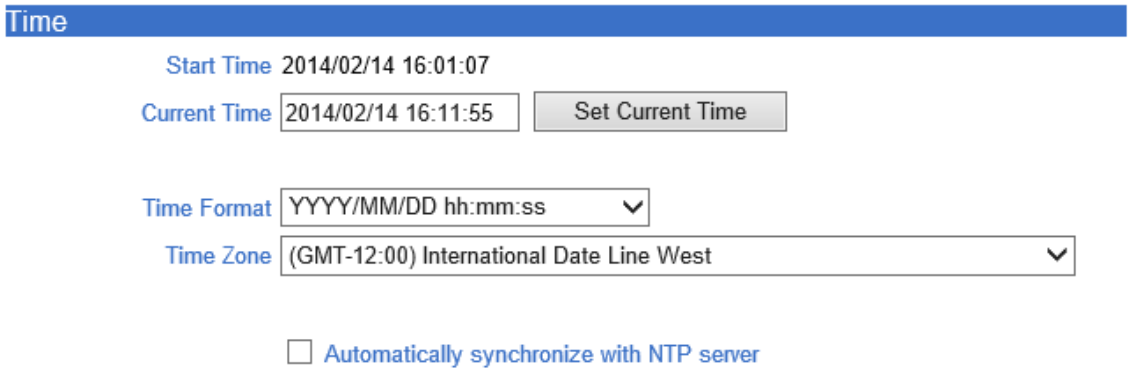

NTP Server Name pool.ntp.org

Apply

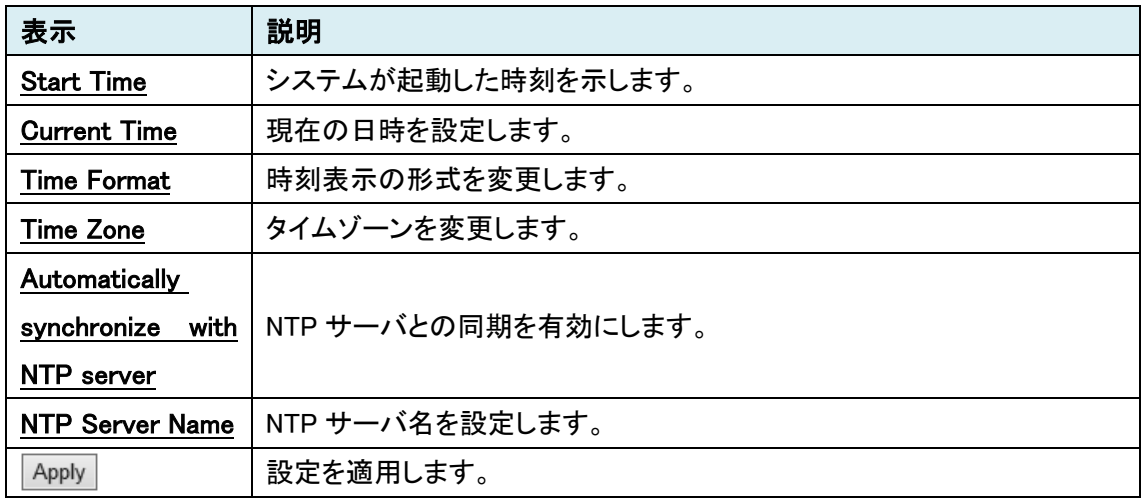

#### 7.1.5. Reboot

Reboot Reboot 表示 説明 Reboot **木機の再起動を行います。** 

## 7.1.6. Factory Reset

**Factory Reset** 

Factory Reset

Factory Reset except network settings

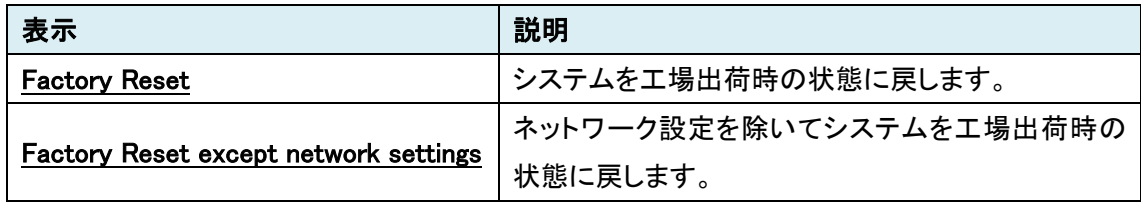

# **7.2.** Video [エンコーダモードの場合]

# ビデオの設定を行います。

SETUP メニュー画面から"Video"タブをクリックします。

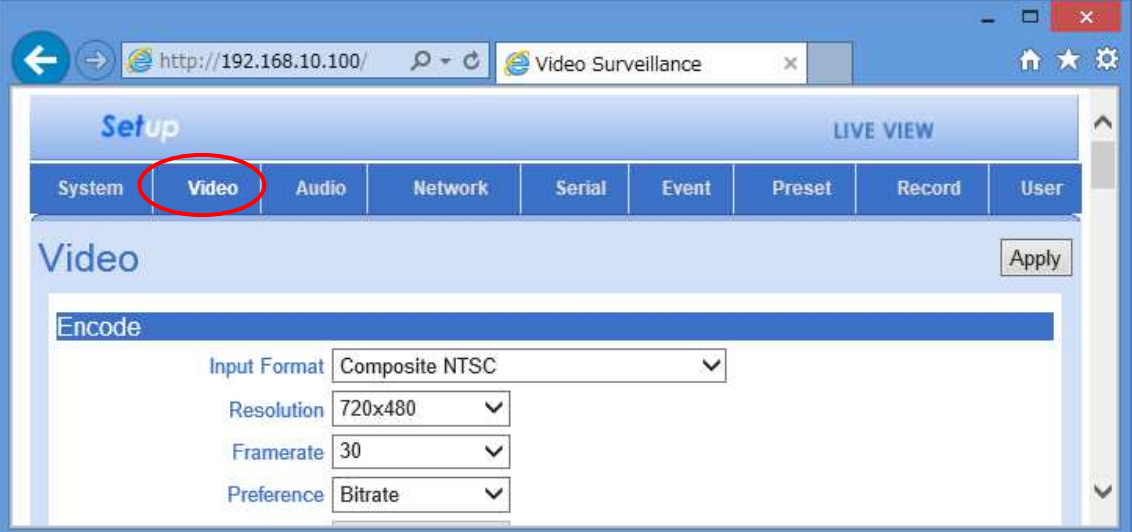

# **Video** メニュー**[**エンコーダモード**]**

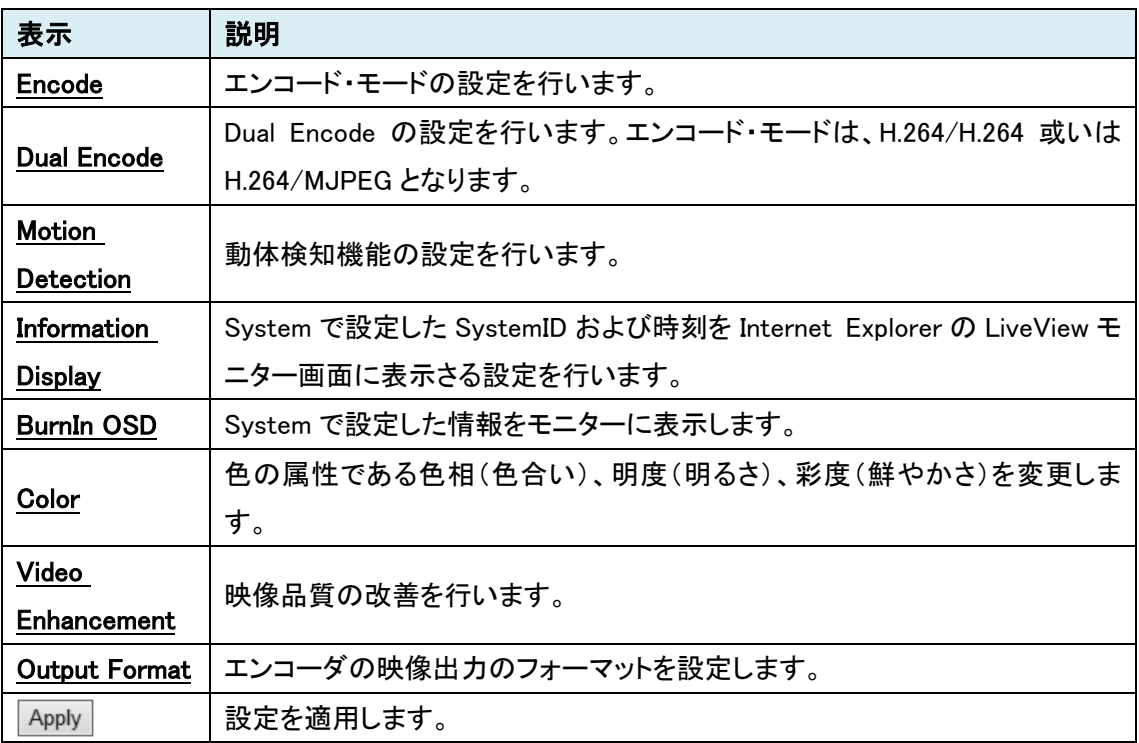

#### 7.2.1. Encode

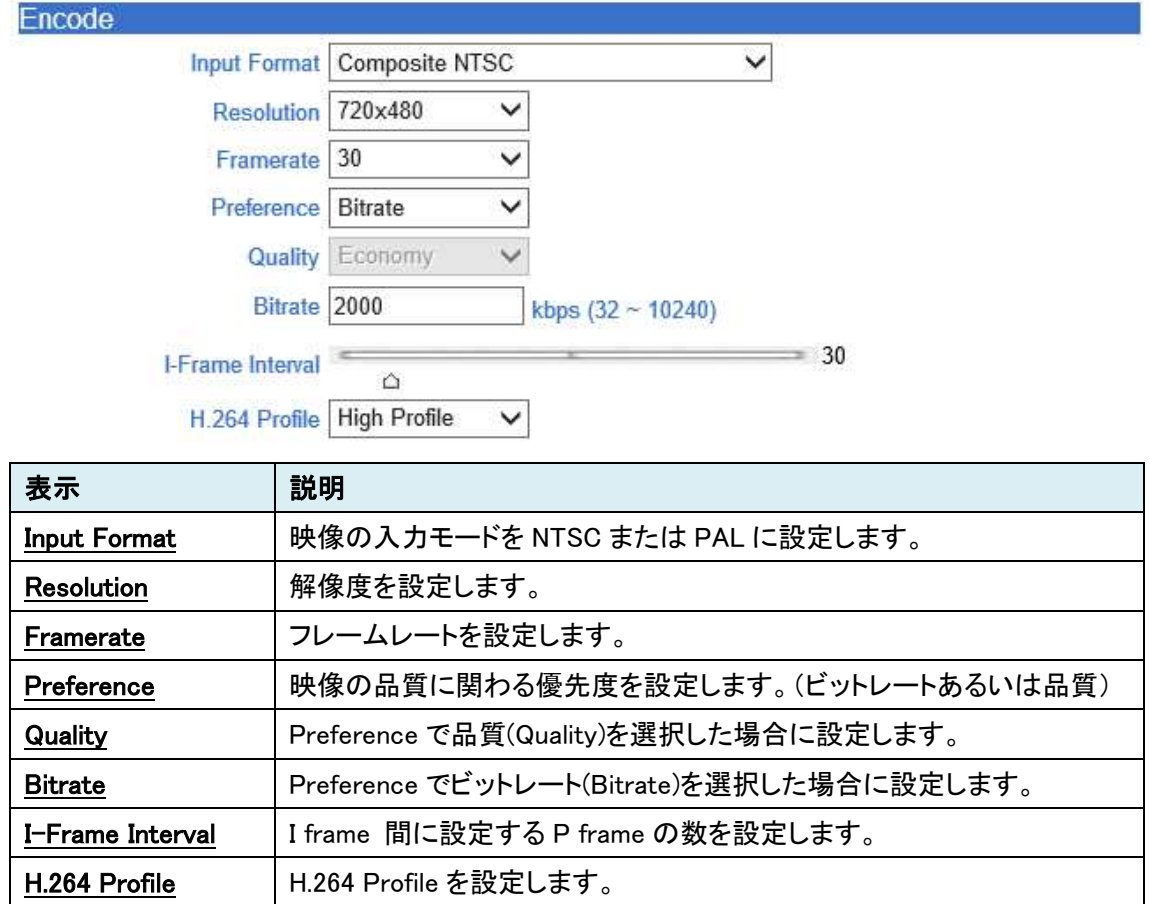

#### 7.2.2. Dual Encode

Dual Encode モードでエンコードされた映像の確認は、エンコーダにアクセスしている PC 上で Video Select において Primary (H264)或いは Secondry (H.264 or MJPEG)を選択することに より行います。Dual Encode 機能でエンコードされた映像をデコーダ側で再生することはできませ ん。

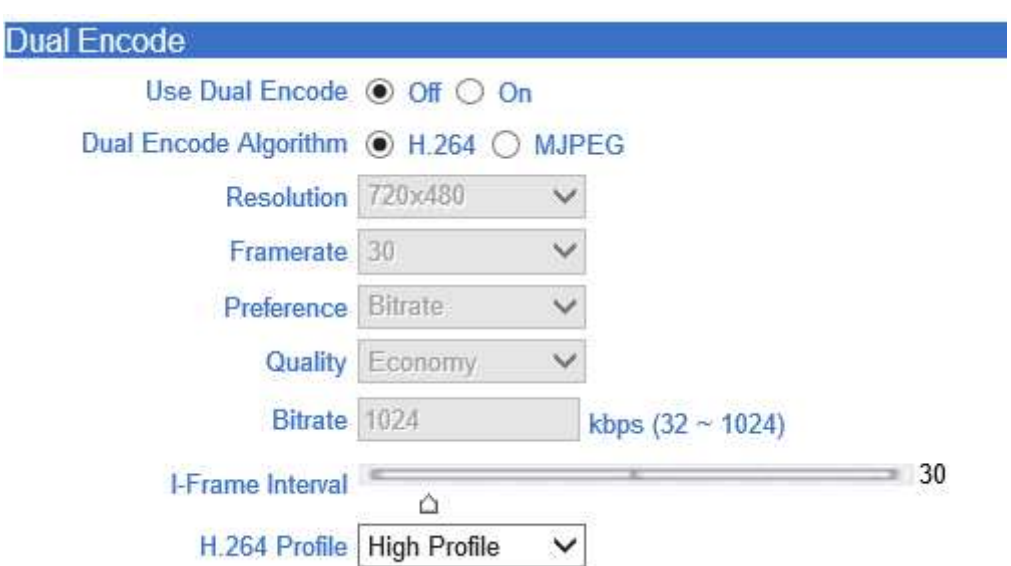

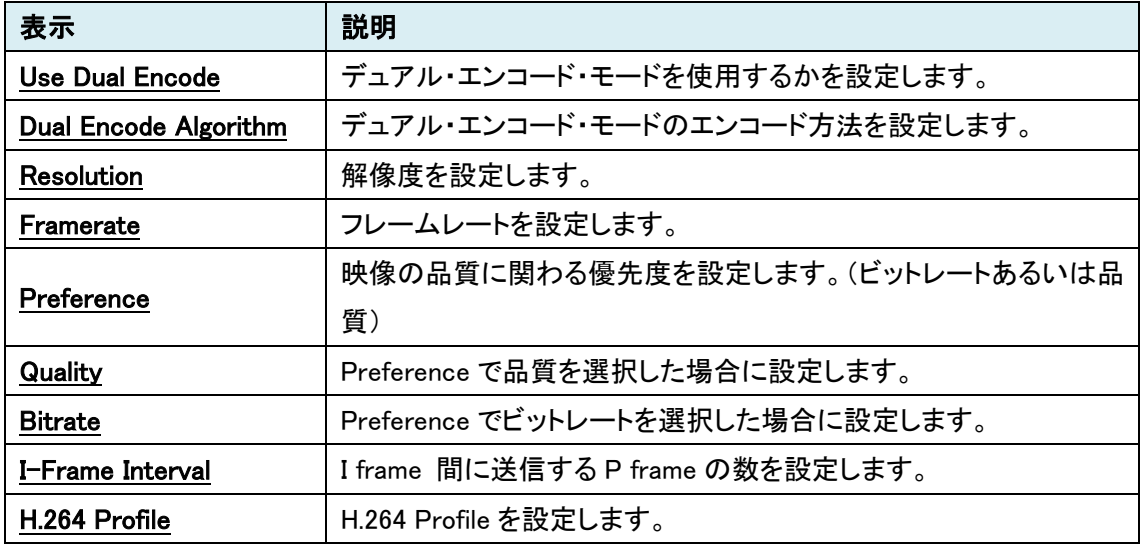

#### 7.2.3. Motion Detection

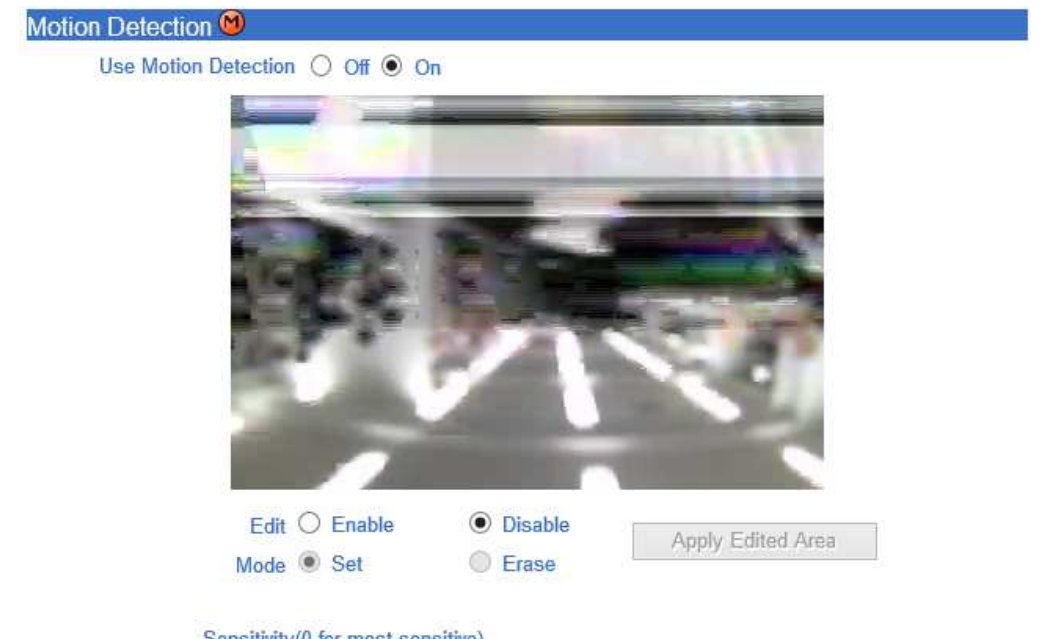

Sensitivity(0 for most sensitive)

 $\lambda$ 

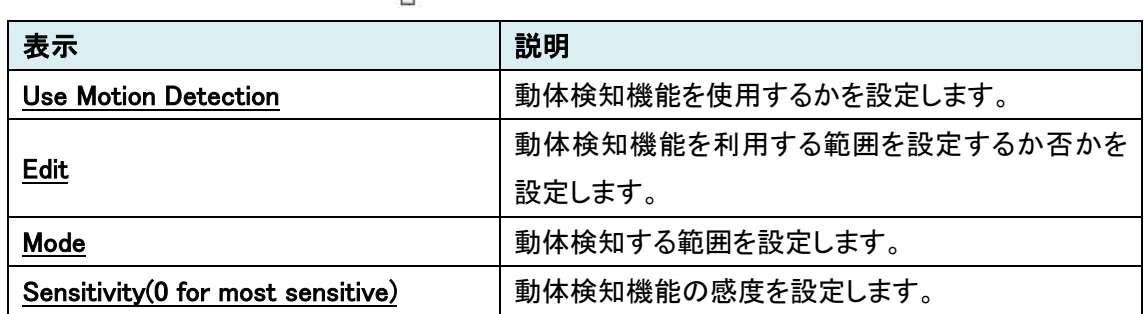

 $= 5$ 

# 7.2.4. Information Display

Ġ.

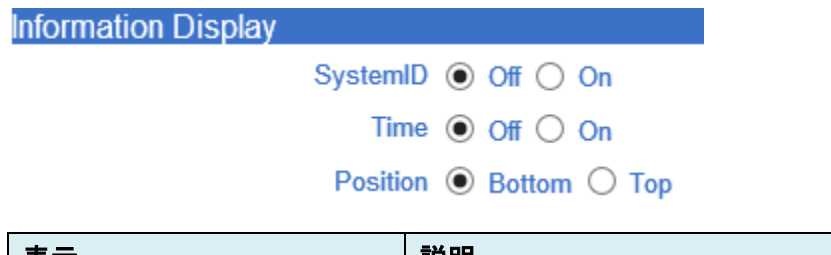

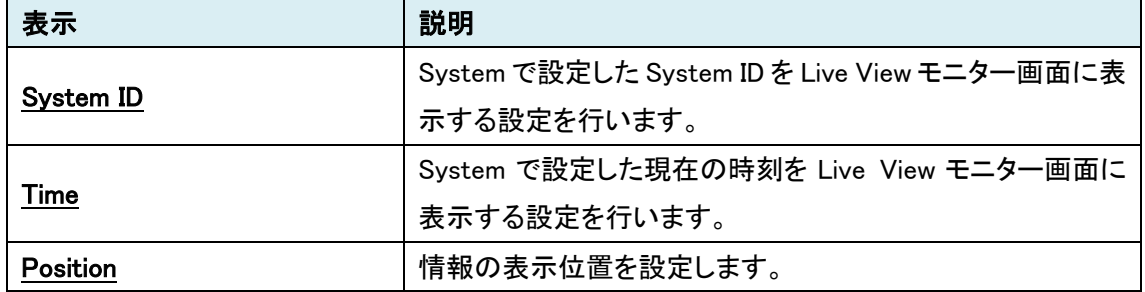

## 7.2.5. BurnIn OSD

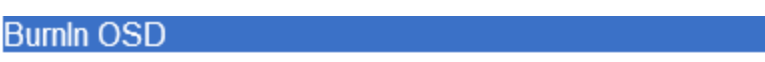

SystemID <sup>⊙</sup> Off ○ On

Time  $\odot$  Off  $\odot$  On

Position  $\odot$  Bottom  $\odot$  Top

Font Size  $\odot$  Small (8x8)  $\odot$  Middle (16x16)  $\odot$  Large (32x32)

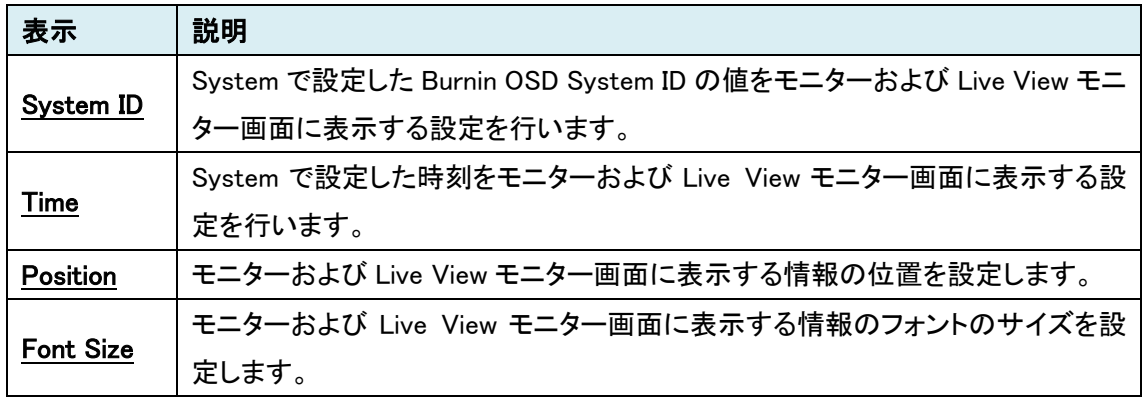

# 7.2.6. Color

Color

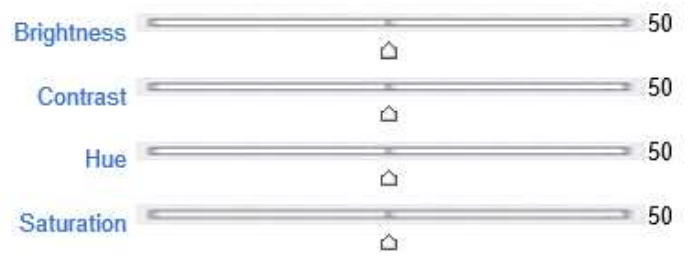

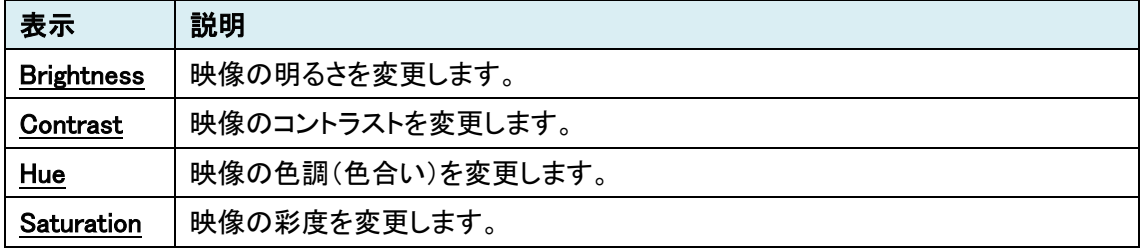

#### 7.2.7. Video Enhancement

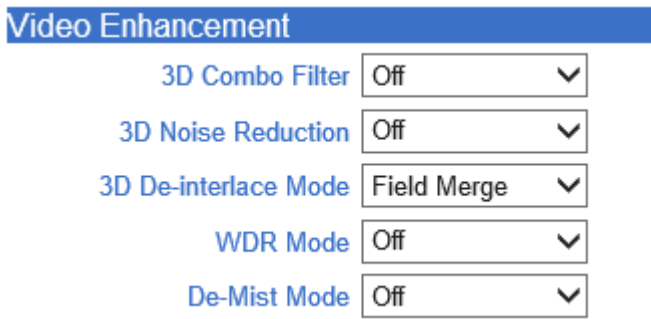

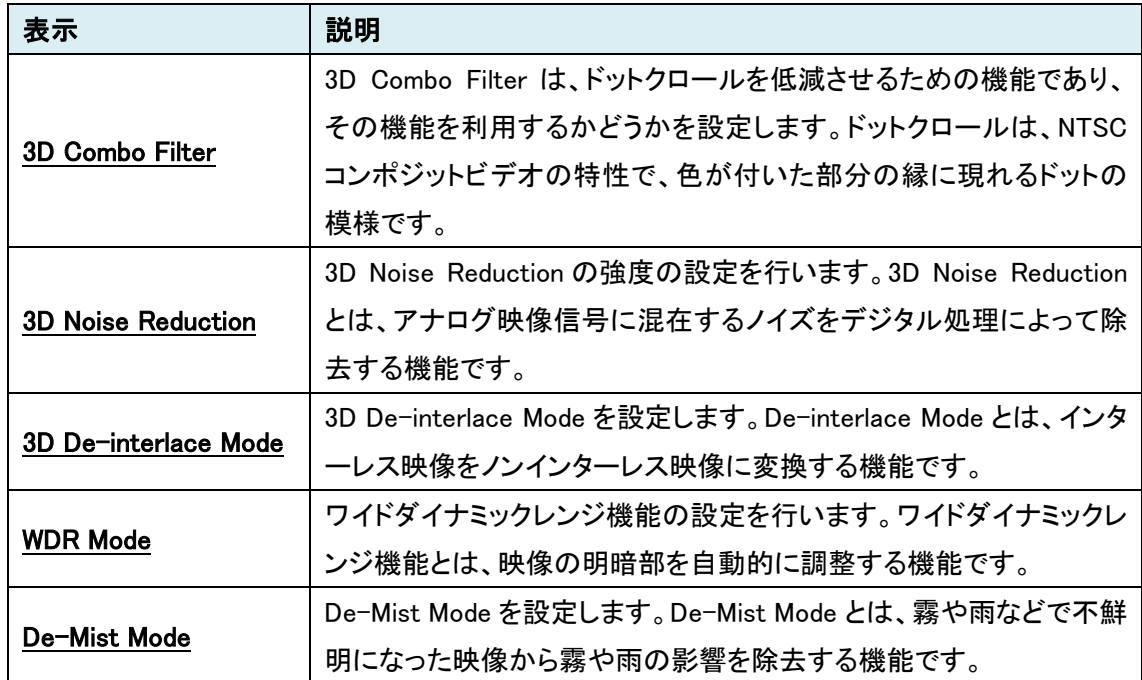

# 7.2.8. Output Format

**Output Format** 

Output Format NTSC (720x480)

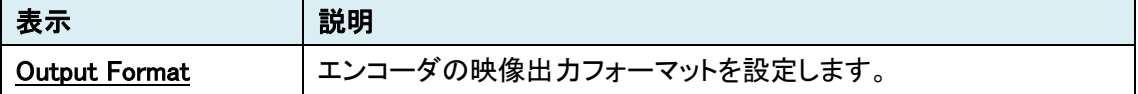

 $\overline{\mathsf{v}}$ 

# **7.3. Video** [デコーダモードの場合]

# ビデオの設定を行います。

SETUP メニュー画面から"Video"タブをクリックします。

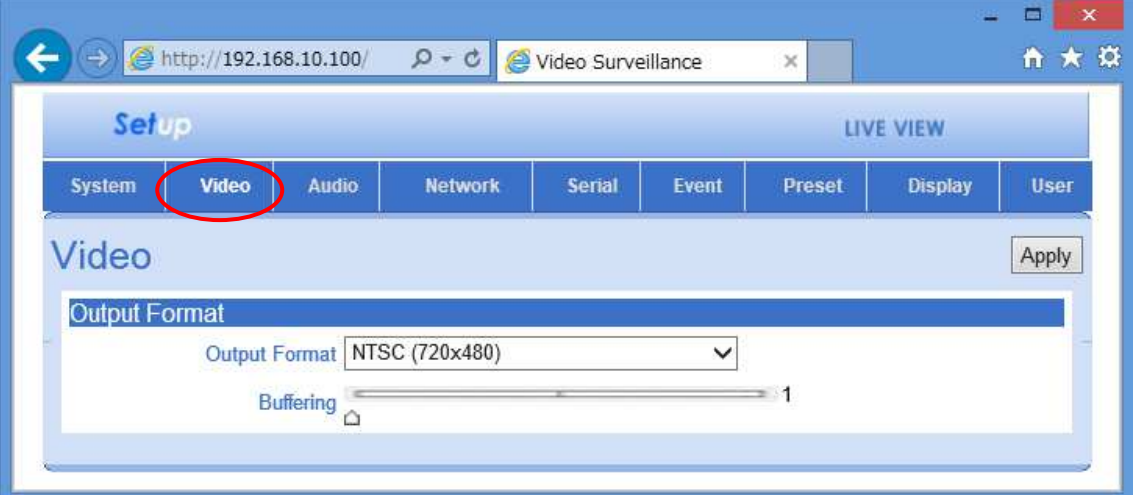

# **Video** メニュー**[**デコーダモード**]**

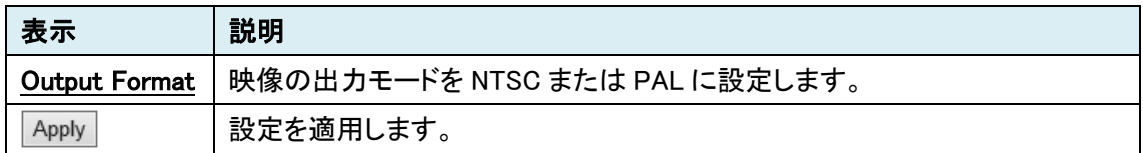

#### 7.3.1. Output Format

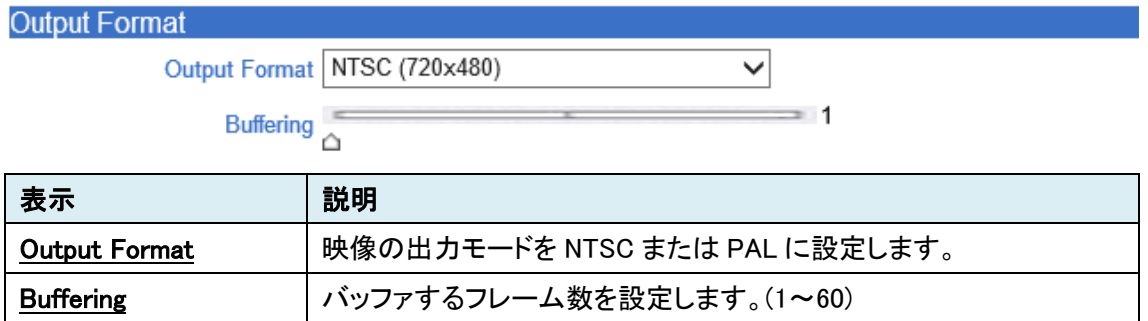

# **7.4. Audio**

オーディオの設定を行います。

SETUP メニュー画面から"Audio"タブをクリックします。

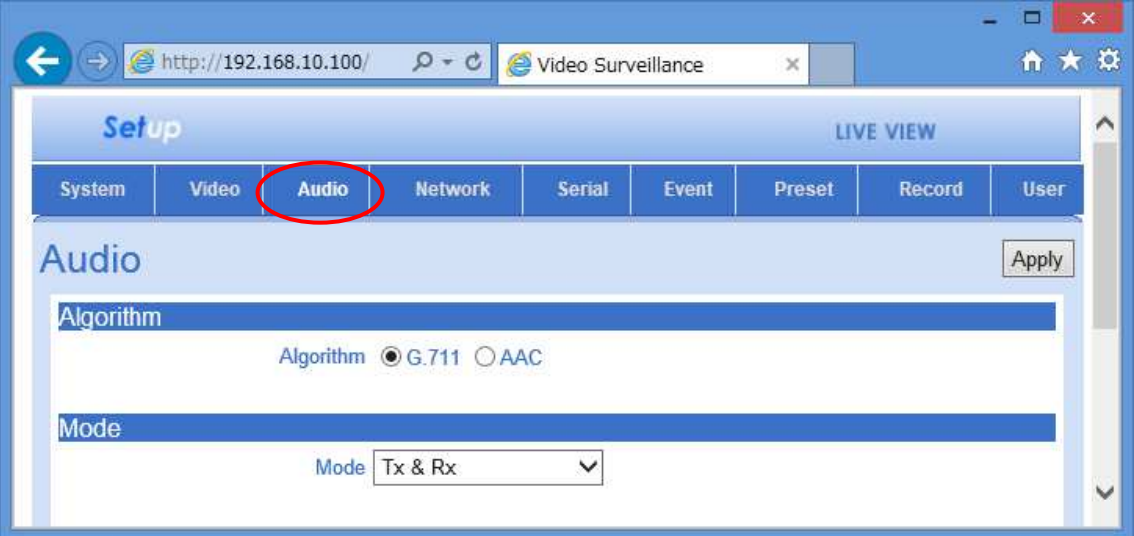

## **Audio** メニュー

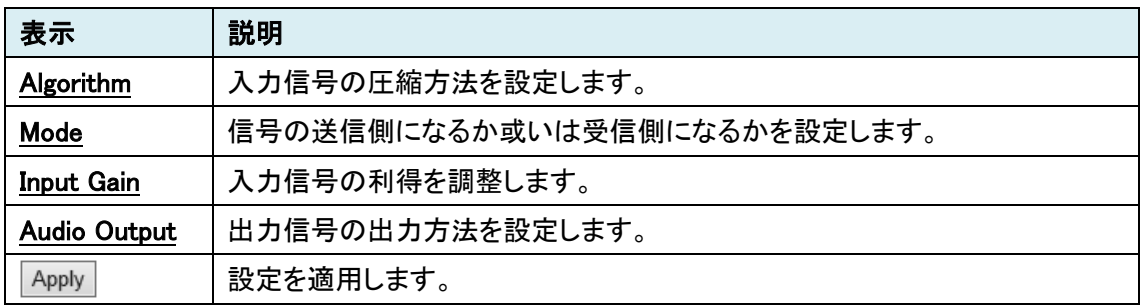

## 7.4.1. Algorithm

**Algorithm** 

Algorithm <sup>●</sup>G.711 ○ AAC

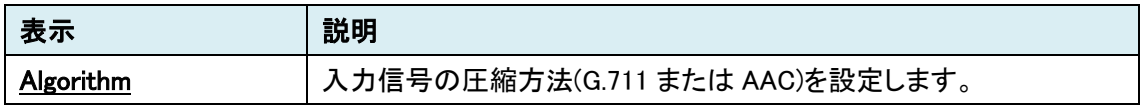

#### 7.4.2. Mode

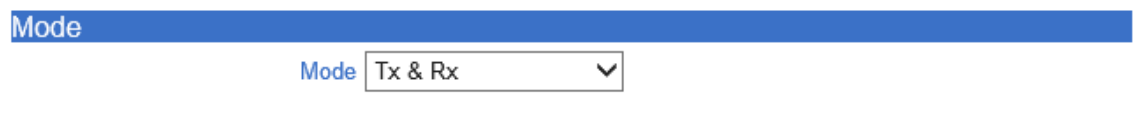

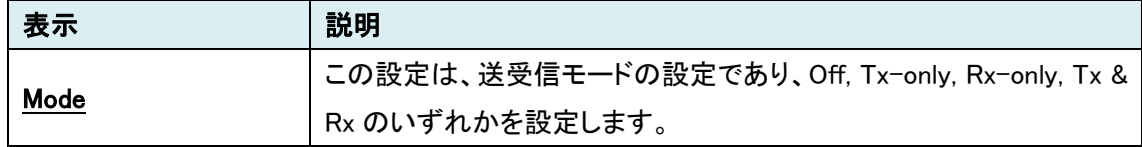

#### 7.4.3. Input Gain

#### **Input Gain**  $\sim$  25 Input Gain  $\triangle$

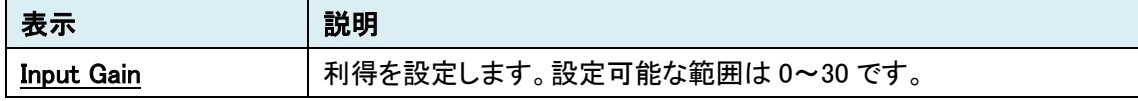

# 7.4.4. Audio Output

# **Audio Output**

Audio Output ⓒ Decoded Audio ○ Loopback

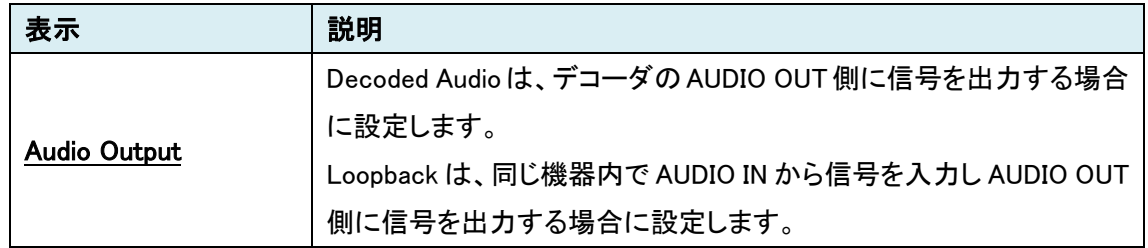

# **7.5. Network**

ネットワーク関連の設定を行います。

SETUP メニュー画面から"Network"タブをクリックします。

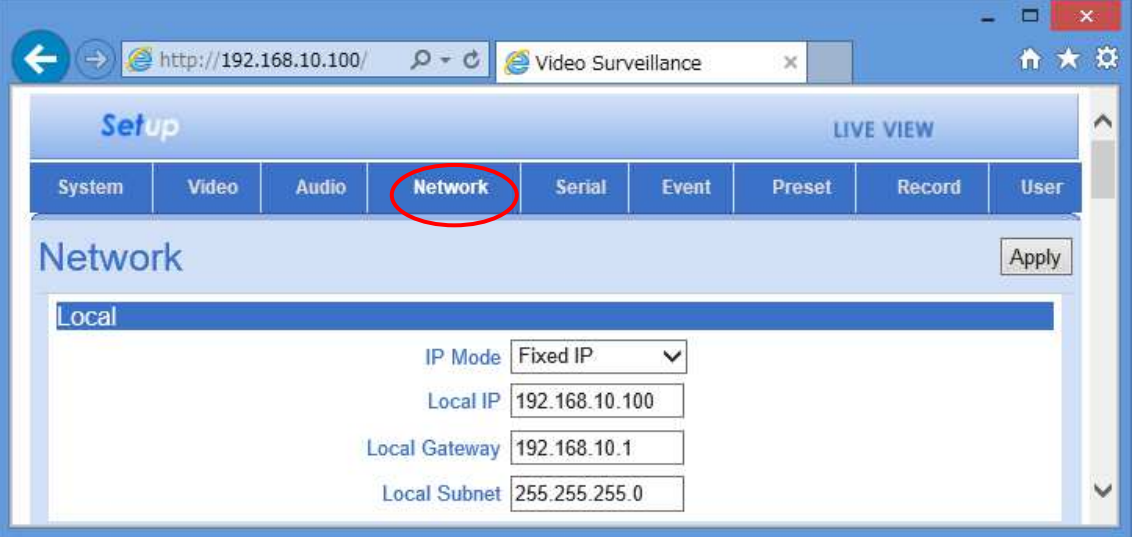

#### **Network** メニュー

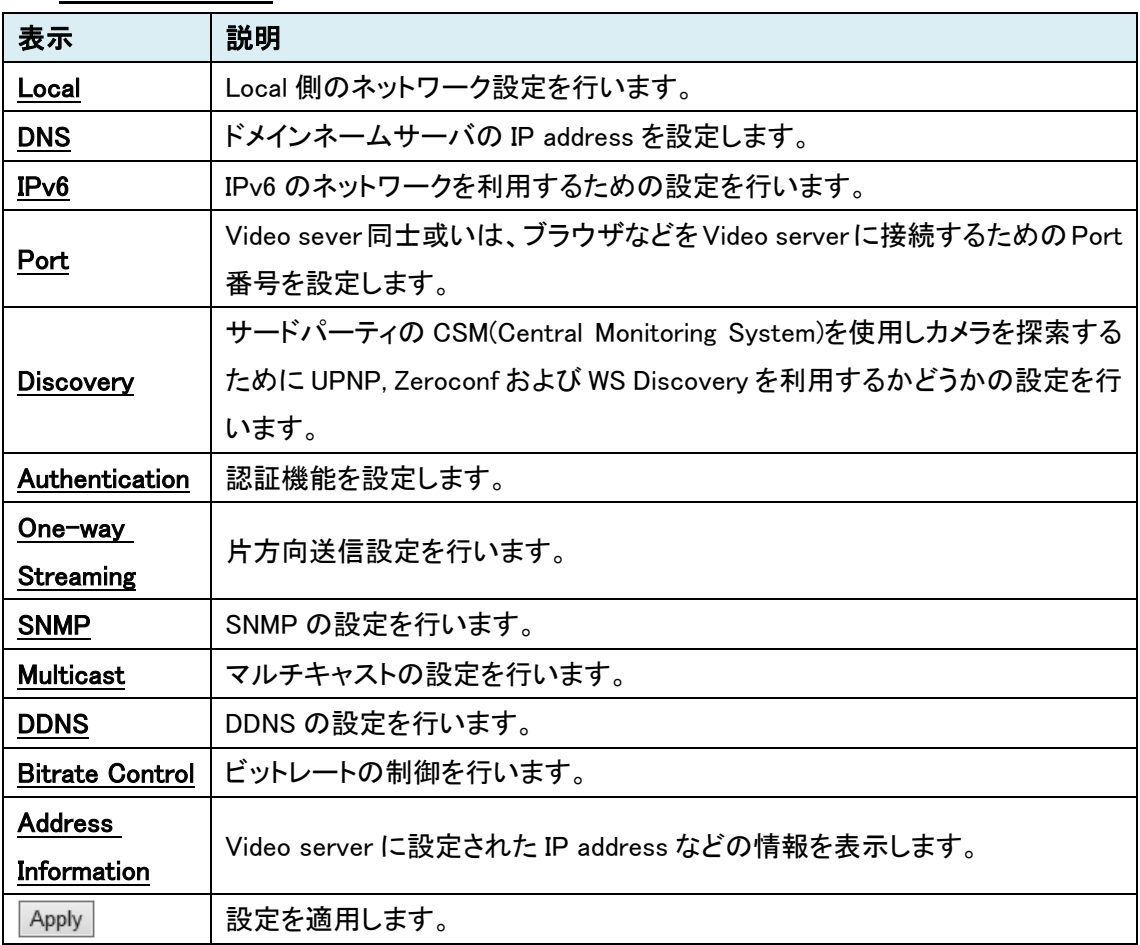

#### 7.5.1. Local

Local

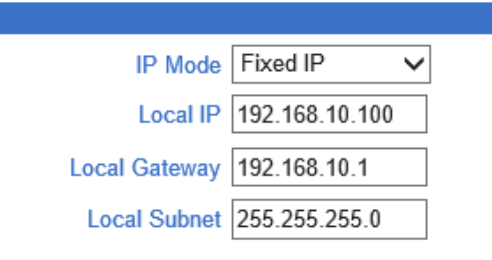

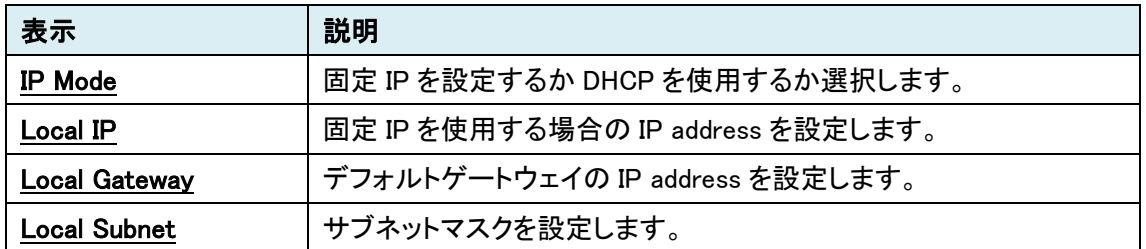

#### 7.5.2. DNS

#### **DNS**

O Obtain DNS server address automatically

© Use the following DNS server addresses

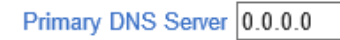

Secondary DNS Server 0.0.0.0

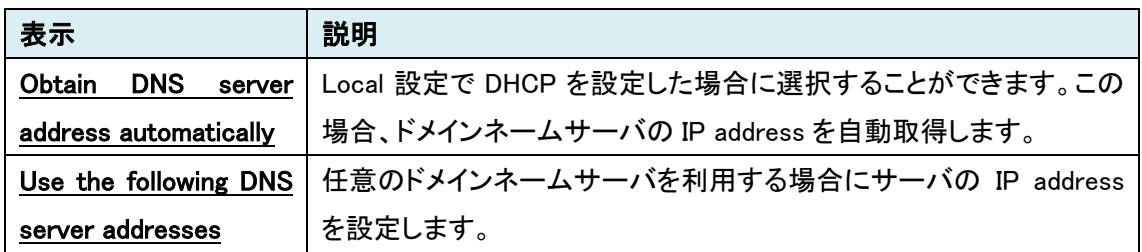

# 7.5.3. IPv6

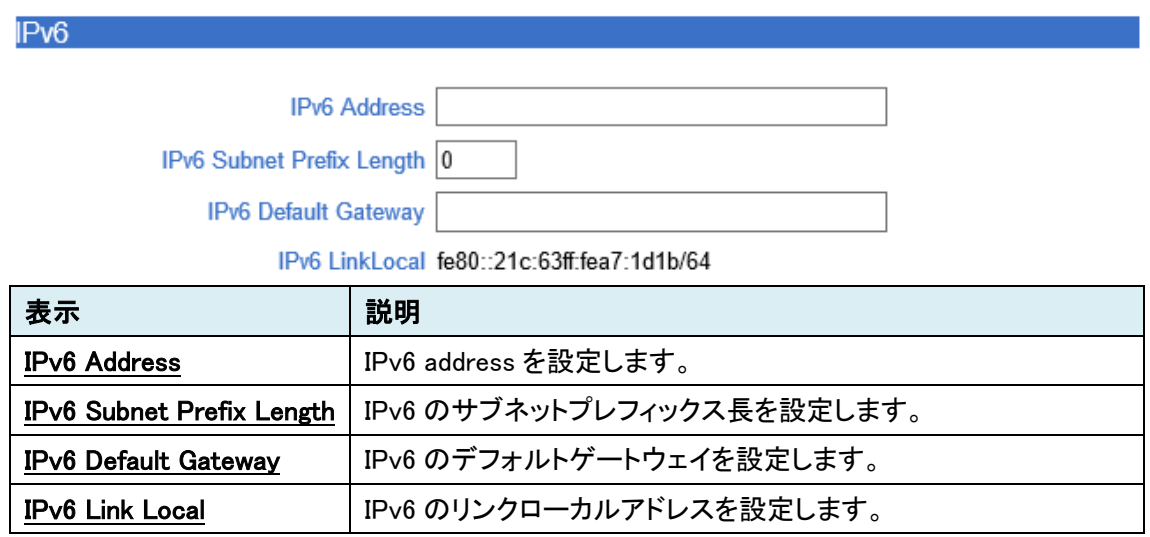

#### 7.5.4. Port

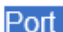

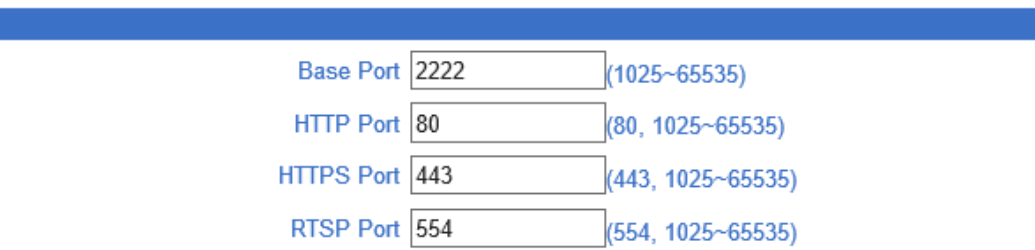

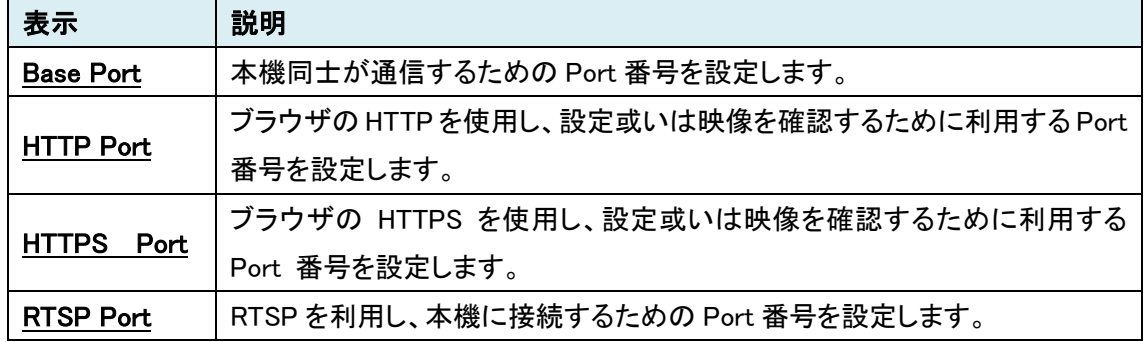

#### 7.5.5. Discovery

**Discovery** 

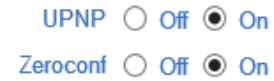

WS Discovery  $\bigcirc$  Off  $\circledcirc$  On

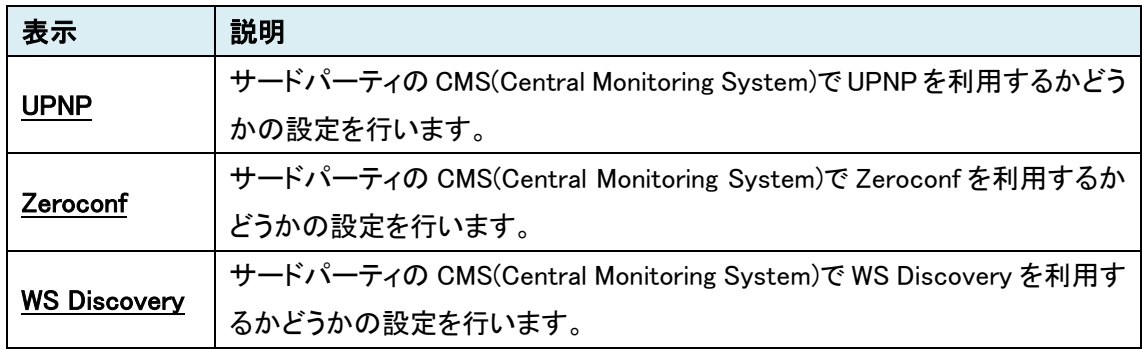

#### 7.5.6. Authentication

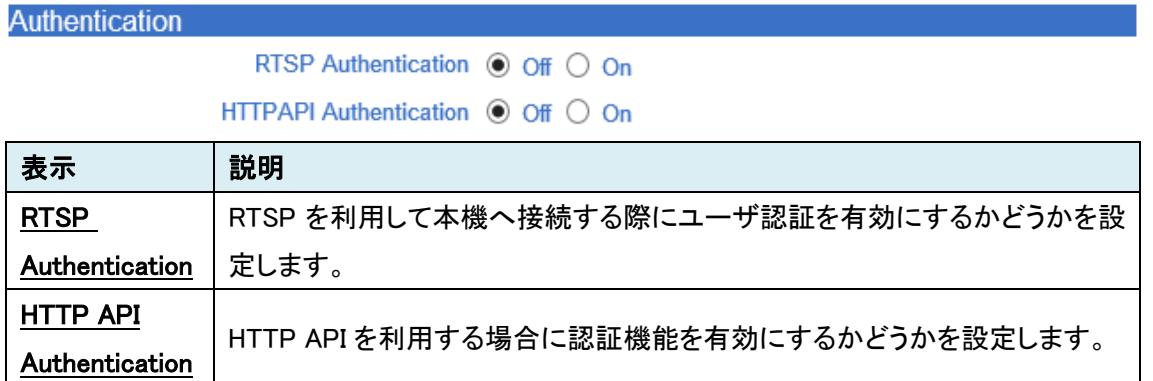

## 7.5.7. One-way Streaming [エンコーダモードの場合のみ]

One-way Streaming

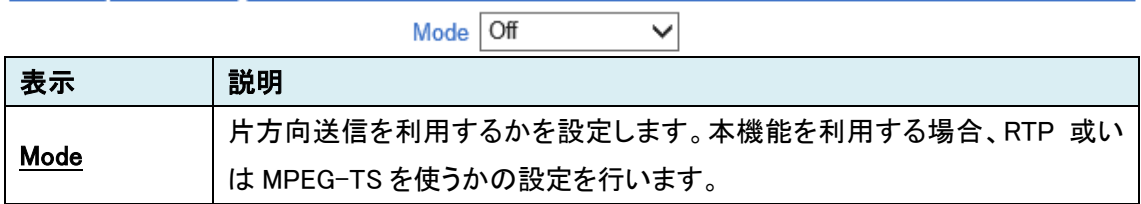

#### 7.5.8. SNMP

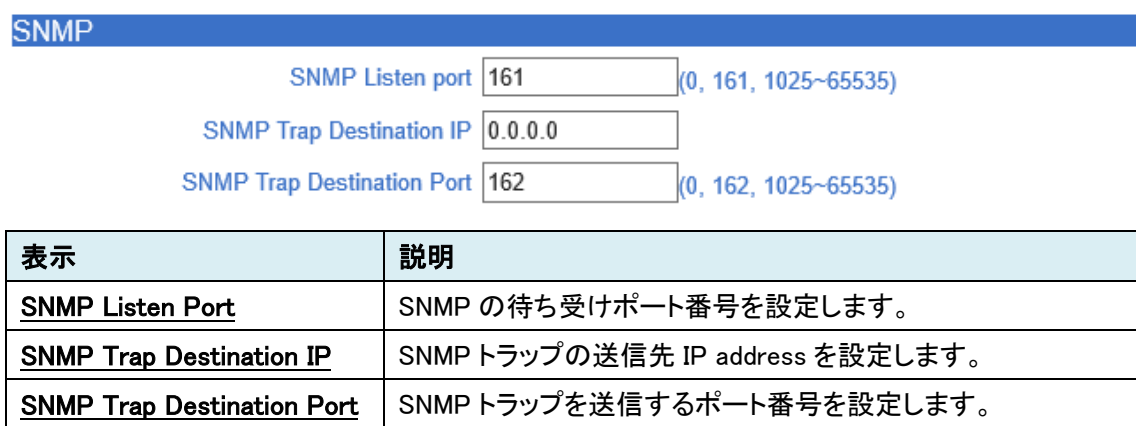

#### 7.5.9. Multicast

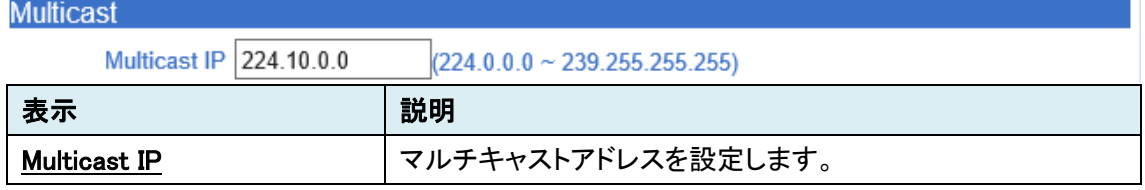

#### 7.5.10. DDNS

**DDNS** 

DDNS Server @ None O TrueDNS O DynDNS O VISIONICA DDNS

Check IP Disable

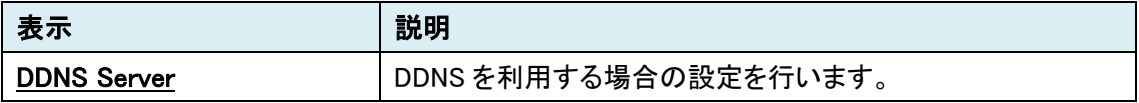

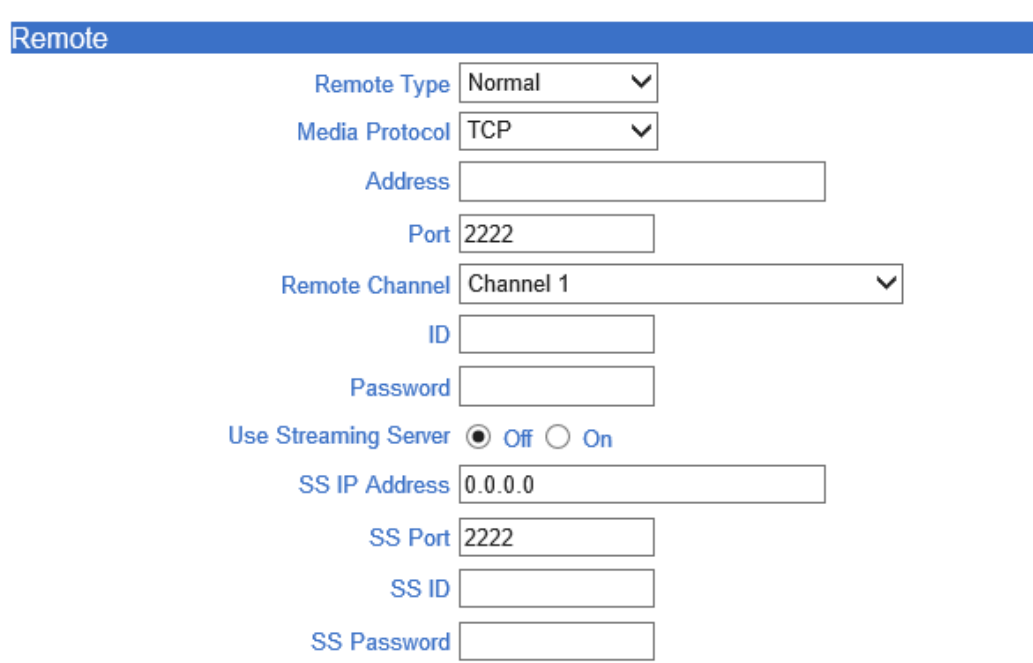

# 7.5.11. Remote [デコーダモードの場合のみ]

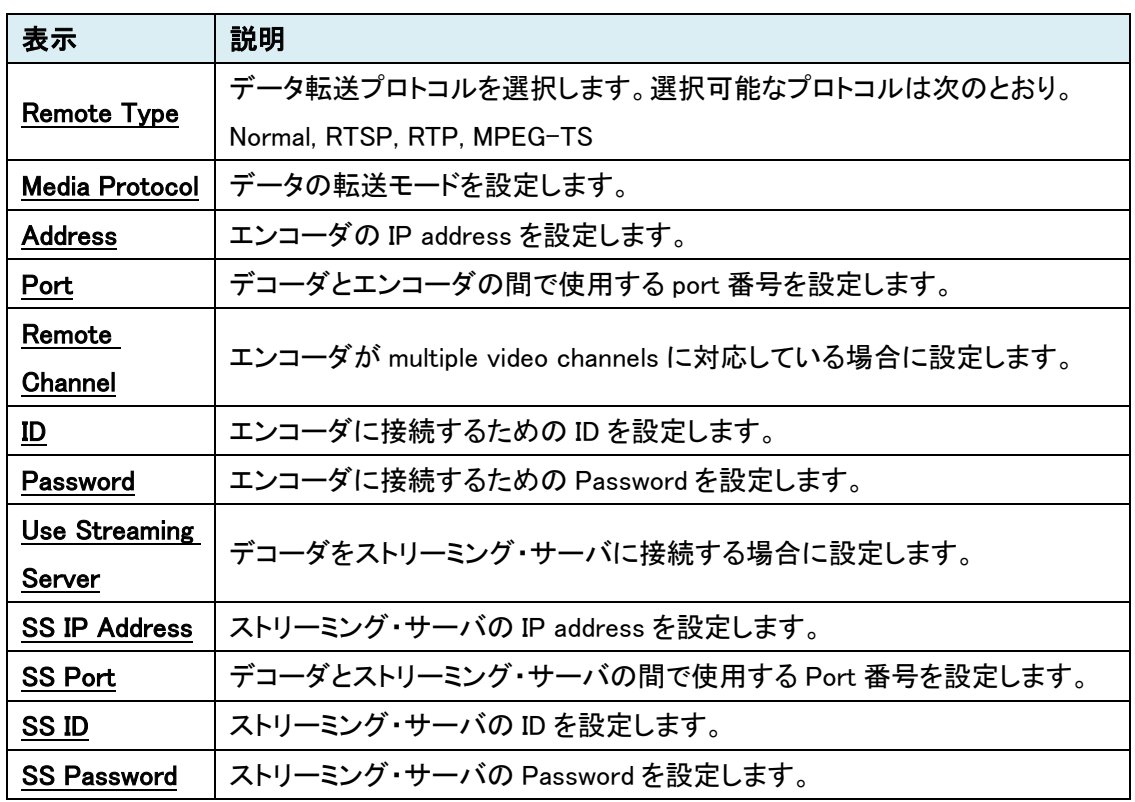

# 7.5.12. Bitrate Control [エンコーダモードの場合のみ]

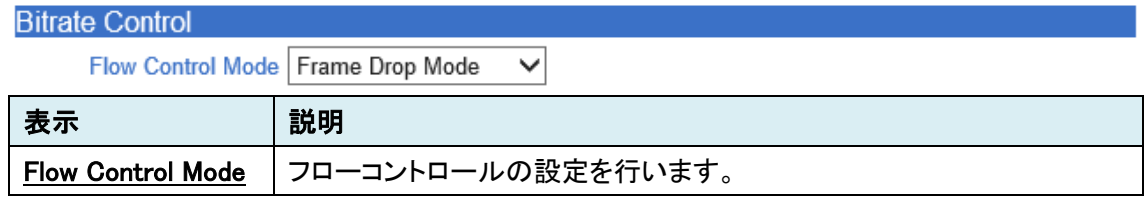

#### 7.5.13. Address Information

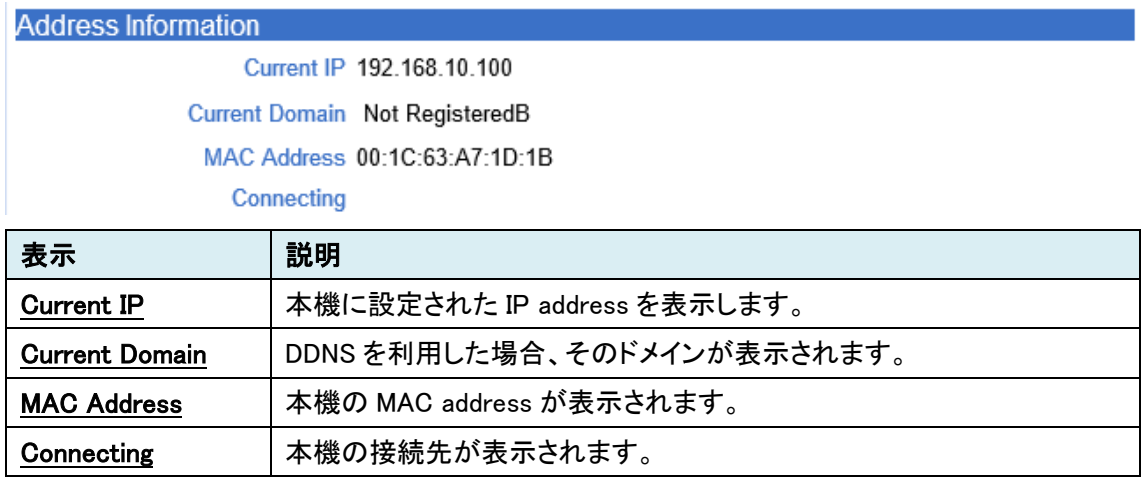

# **7.6. Serial**

カメラの制御用ポートの設定を行います。

SETUP メニュー画面から"Serial"タブをクリックします。

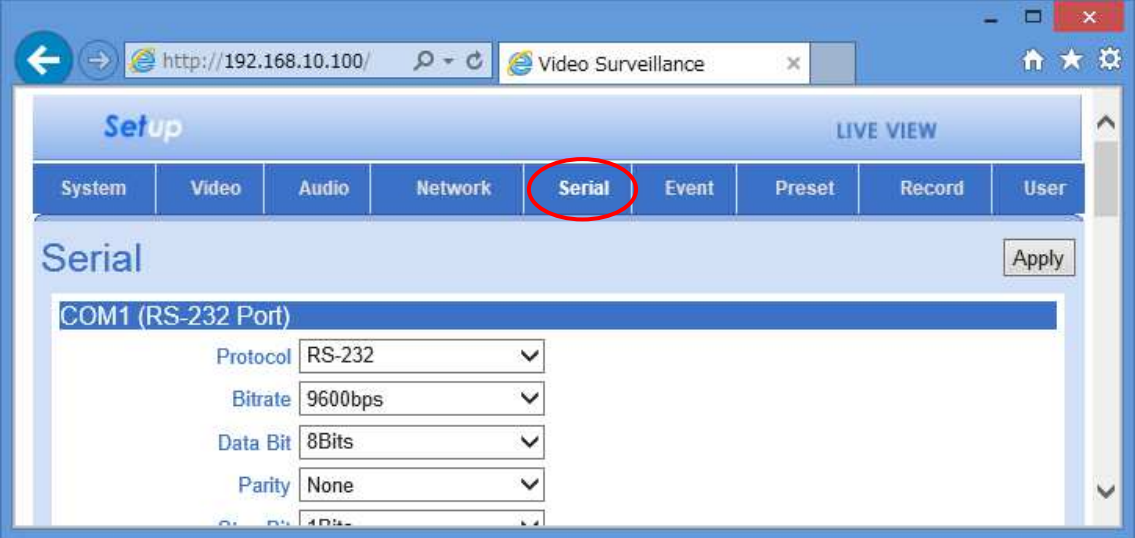

**Serial** メニュー

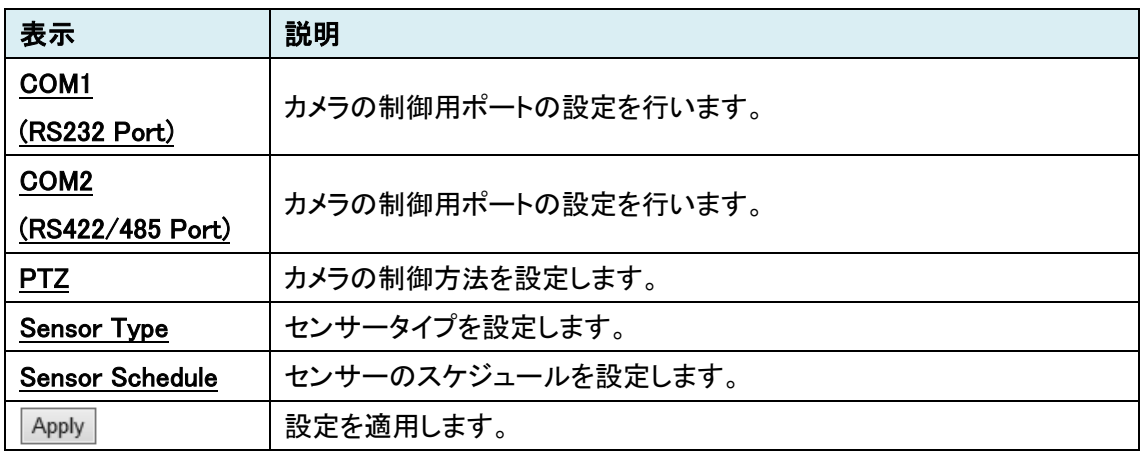

# 7.6.1. COM1 (RS-232 Port)

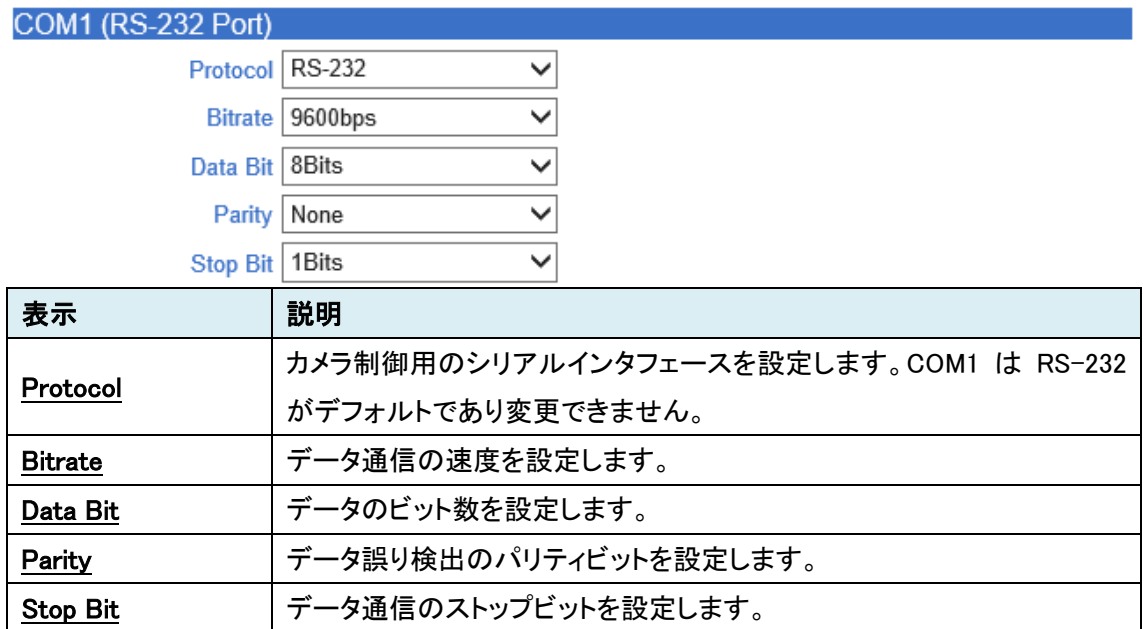

## 7.6.2. COM2 (RS-422/485 Port)

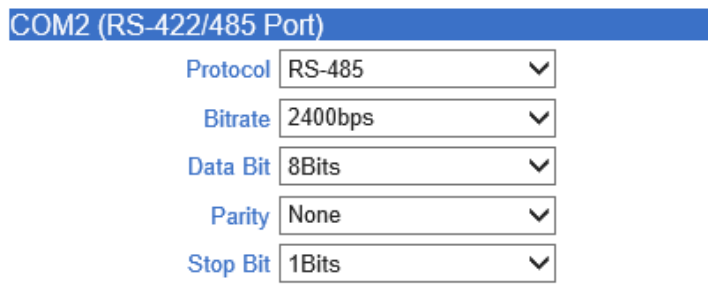

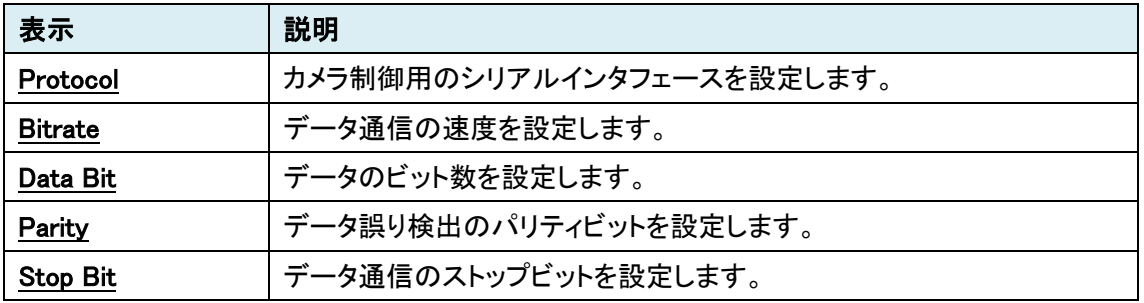

#### 7.6.3. PTZ

# **PTZ** PTZ Type Pelco-D  $\overline{\vee}$ PTZ ID  $\boxed{1}$ PTZ Port COM2  $\checkmark$

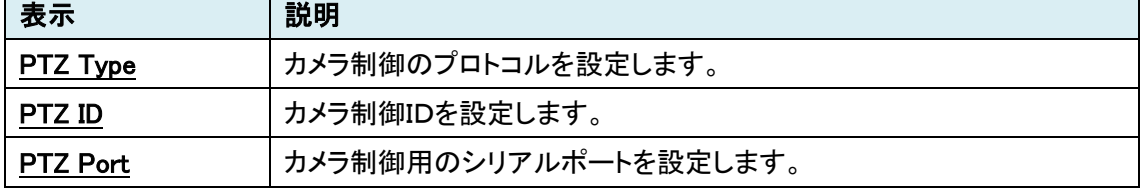

## 7.6.4. Sensor Type

Sensor Type

Sensor 1 O Off **ID N/O O N/C** Sensor 2 ○ Off ● N/O ○ N/C

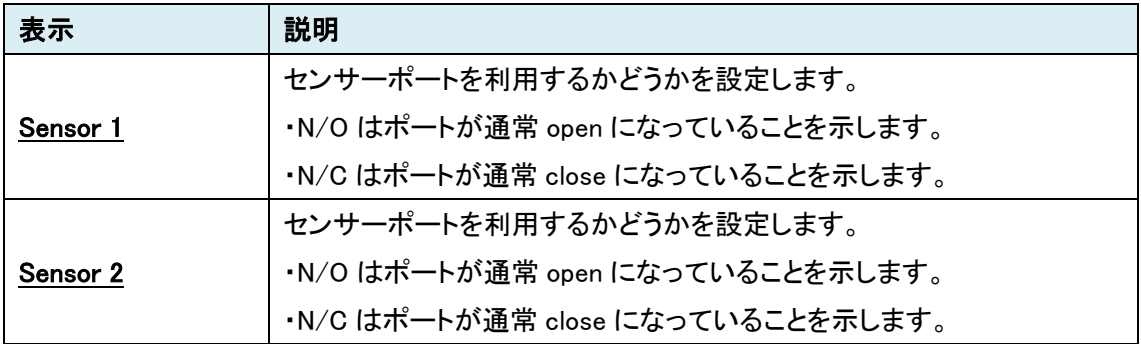

#### 7.6.5. Sensor Schedule

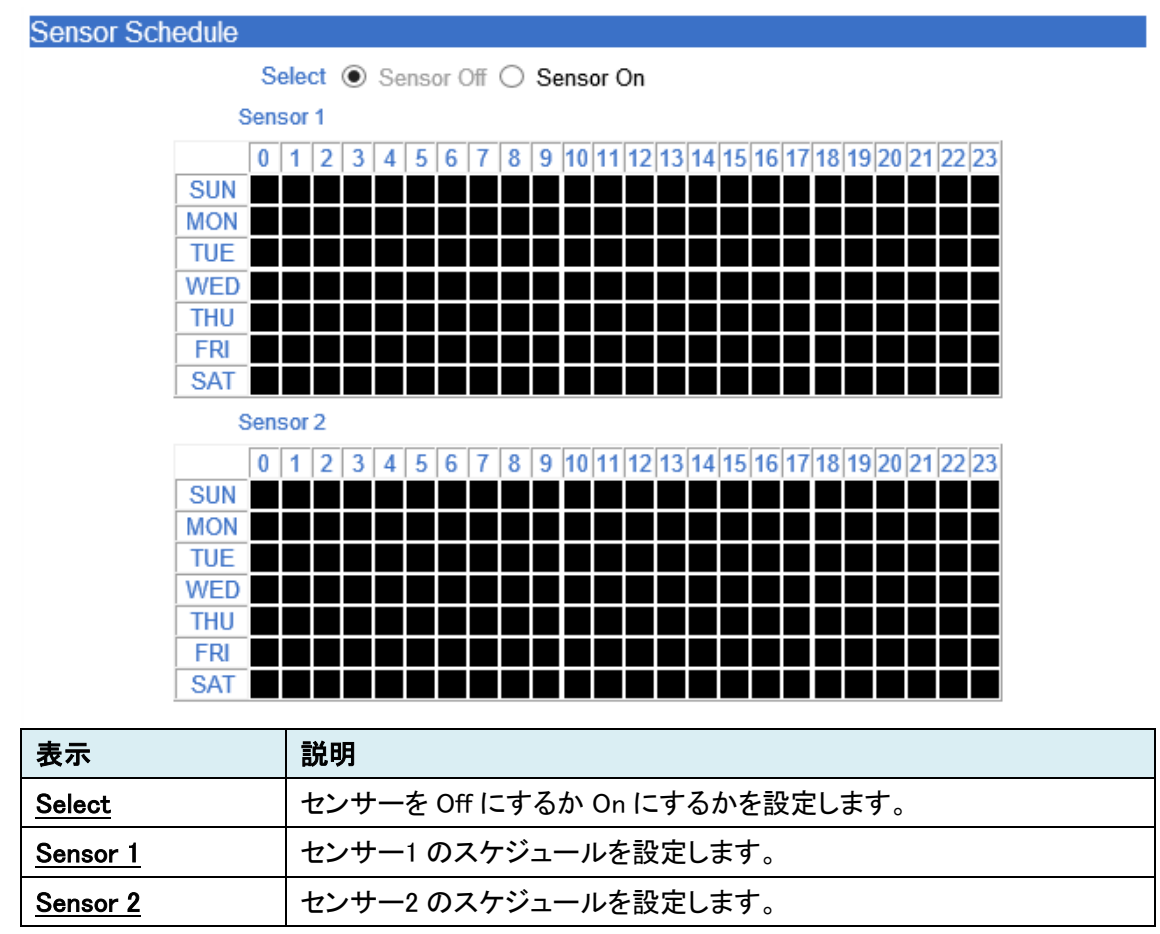

# **7.7. Event [**エンコーダモードの場合**]**

センサーなどで異常を検知した場合の通知方法の設定を行います。

SETUP メニュー画面から"Event"タブをクリックします。

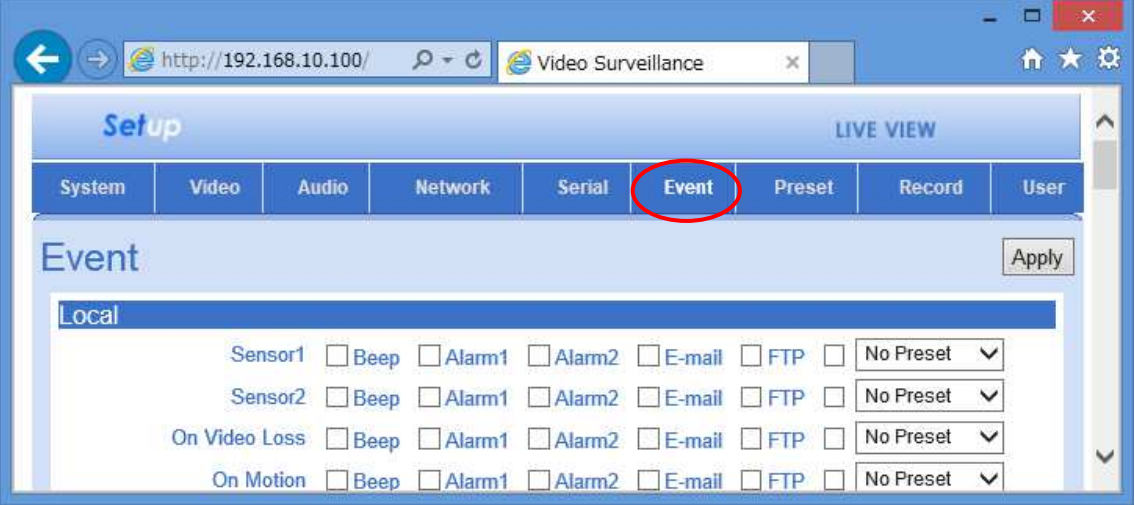

# **Event** メニュー

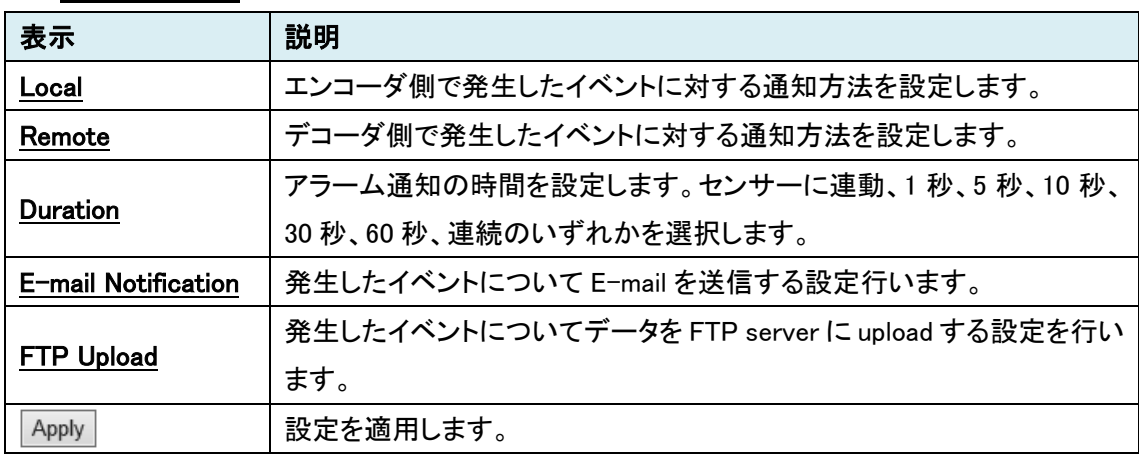

7.7.1. Local

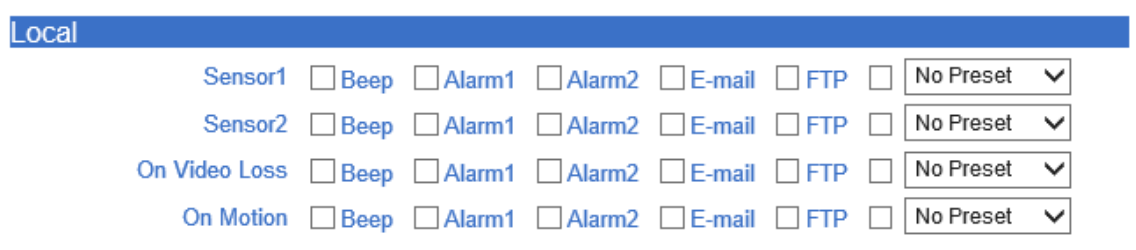

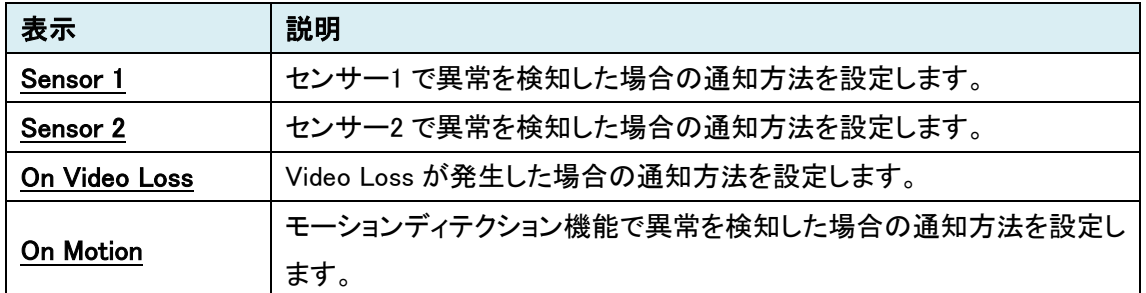

## 7.7.2. Remote

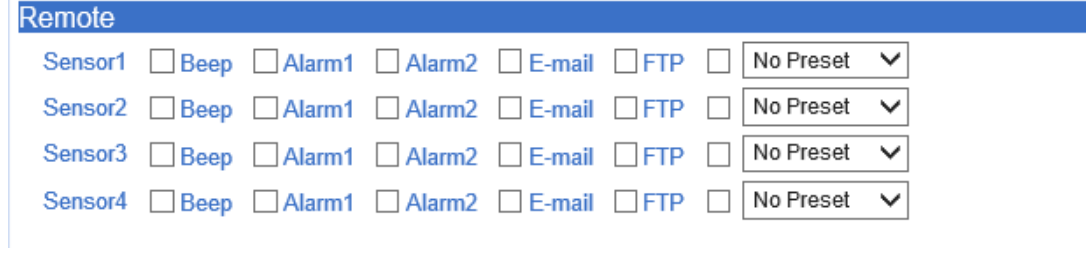

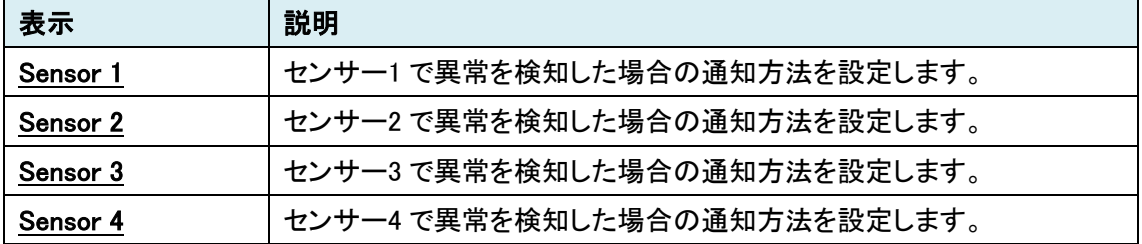

#### 7.7.3. Duration

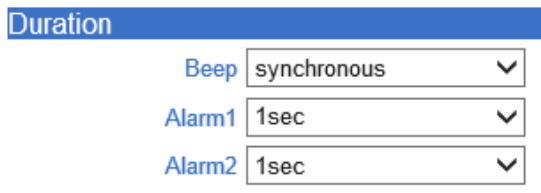

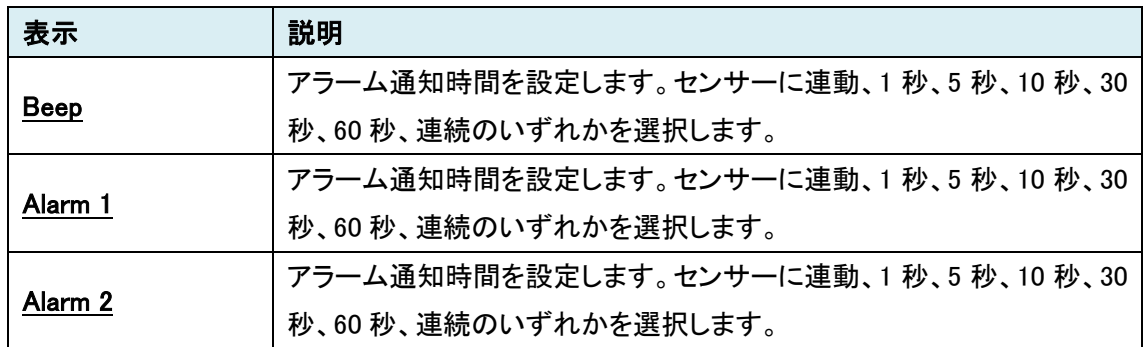

#### 7.7.4. E-mail Notification

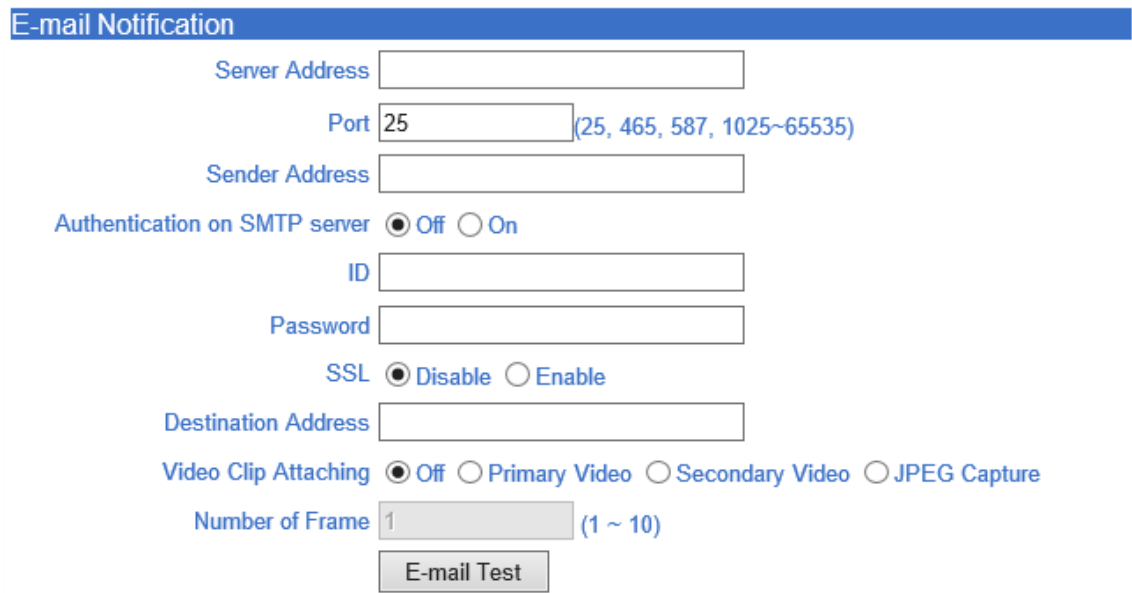

Before testing e-mail, please apply your configuration first.

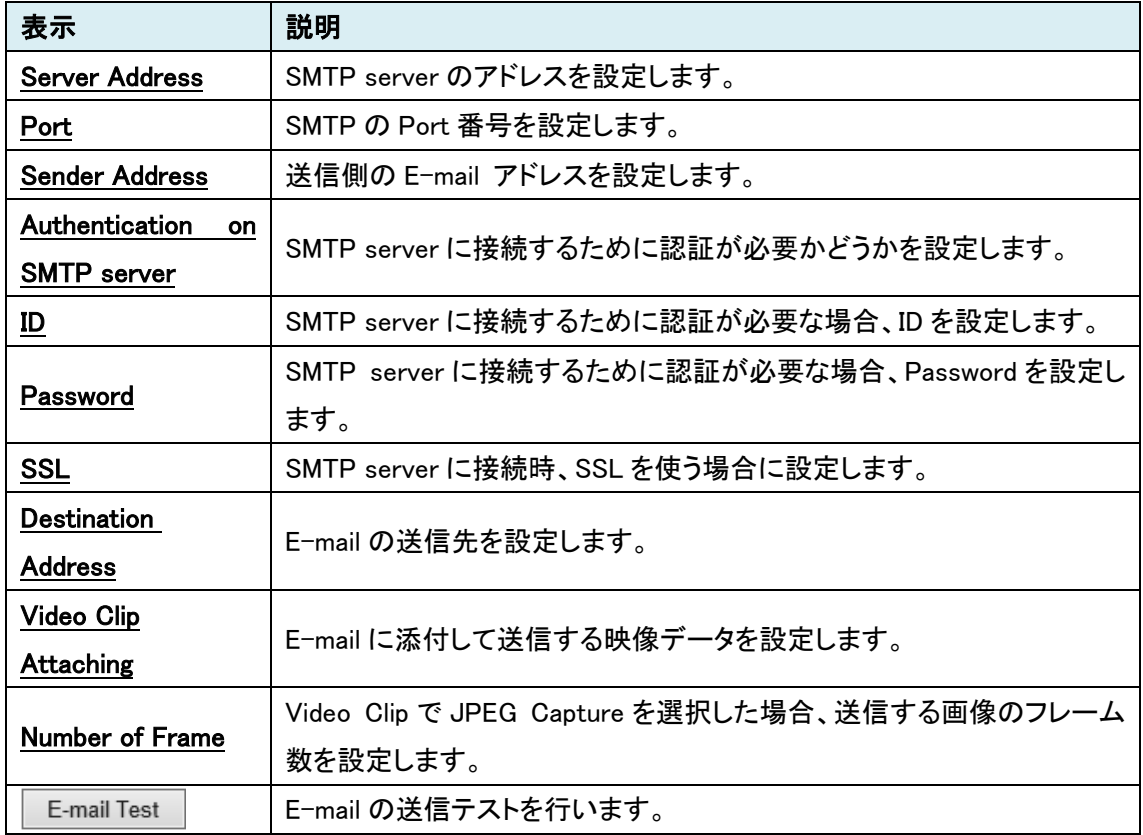

# 7.7.5. FTP Upload

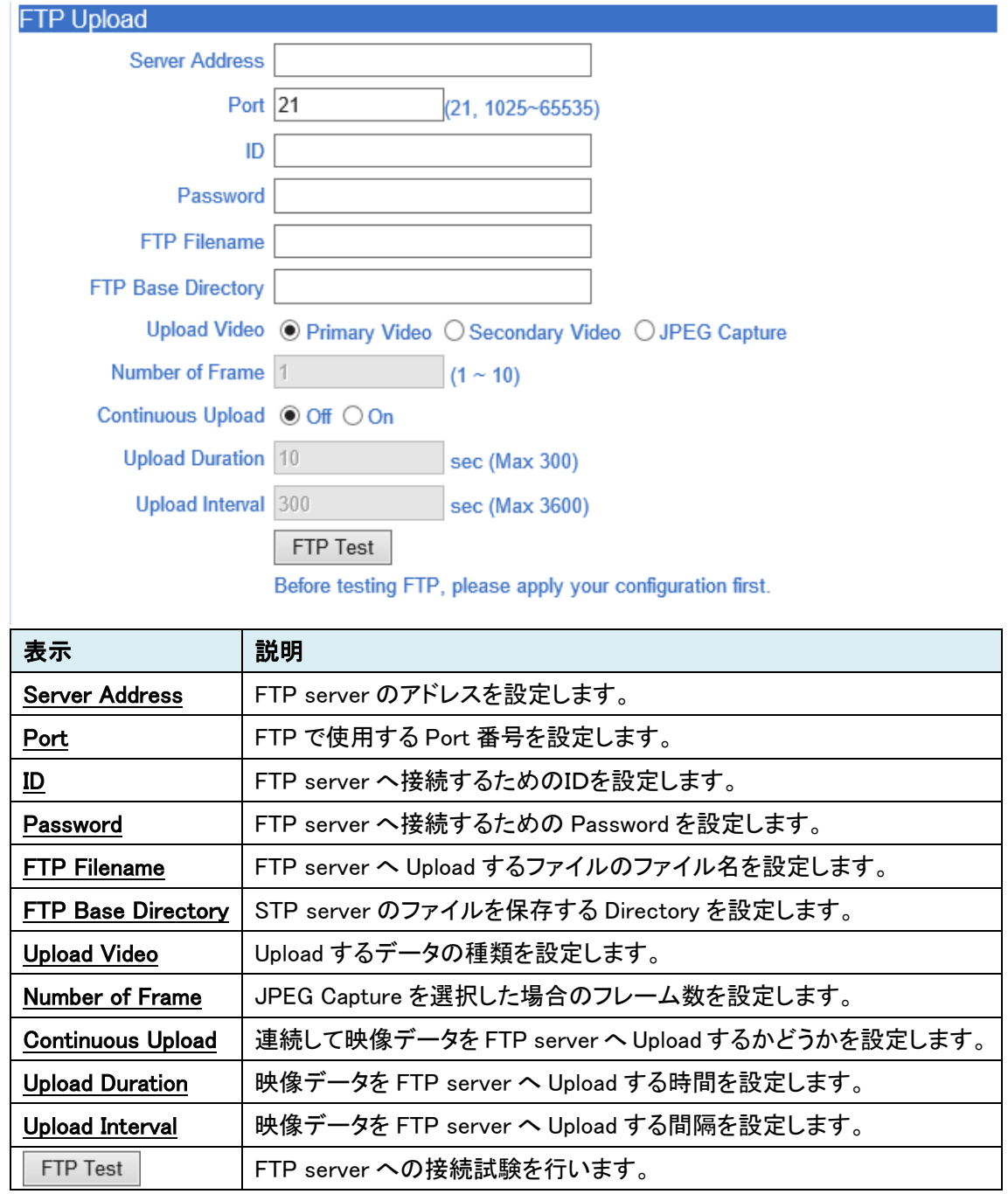

# **7.8. Event [**デコーダモードの場合**]**

センサーなどで異常を検知した場合の通知方法の設定を行います。

SETUP メニュー画面から"Event"タブをクリックします。

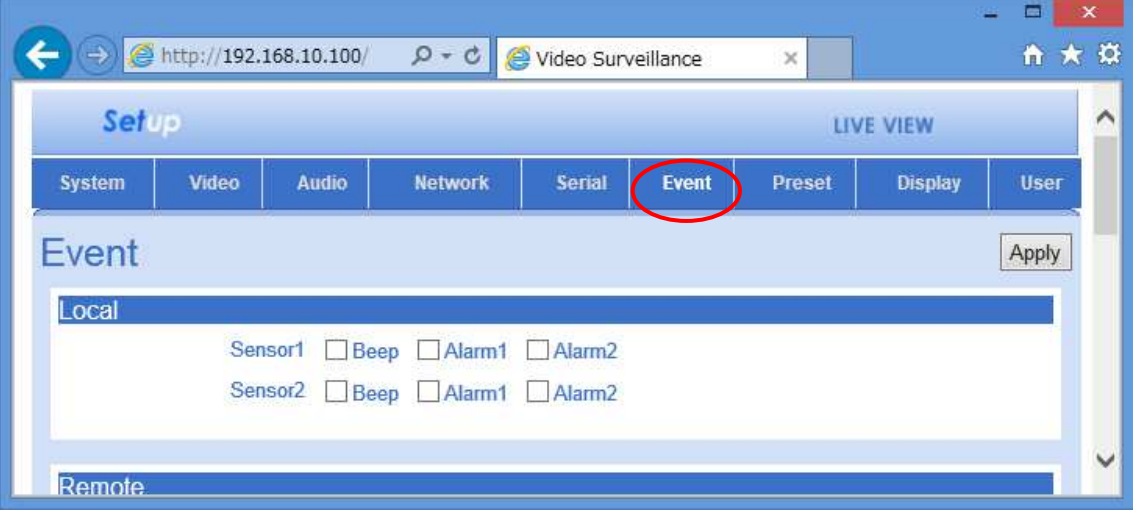

#### **Event** メニュー

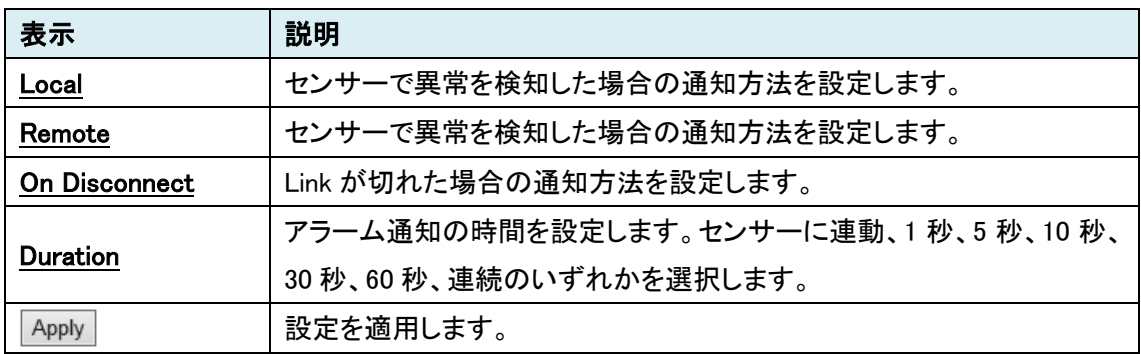

#### 7.8.1. Local

#### **Local** and the second contract of the second contract of the second contract of the second contract of the second

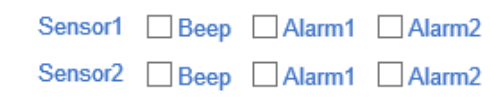

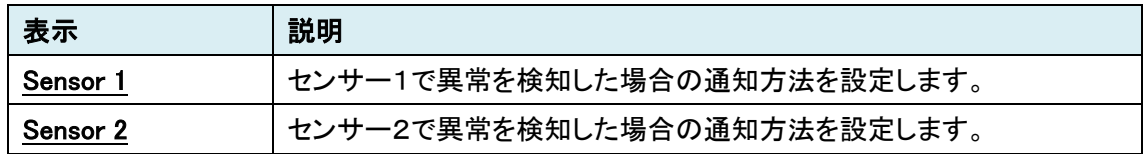

#### 7.8.2. Remote

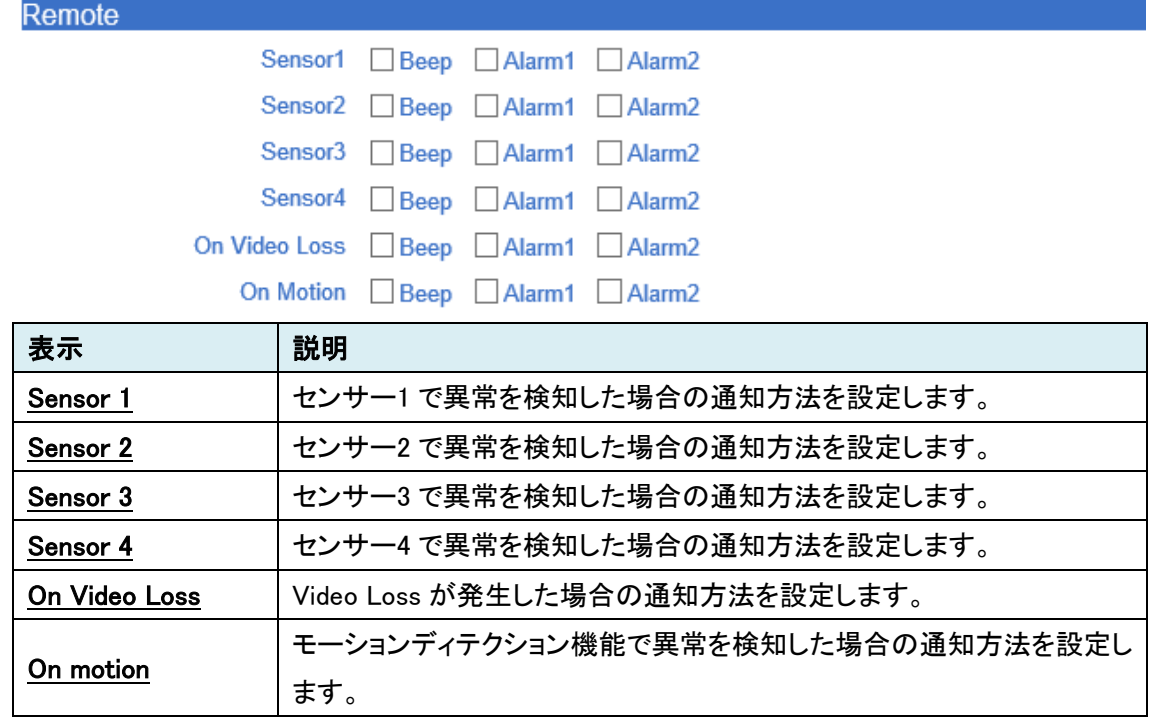

#### 7.8.3. On Disconnect

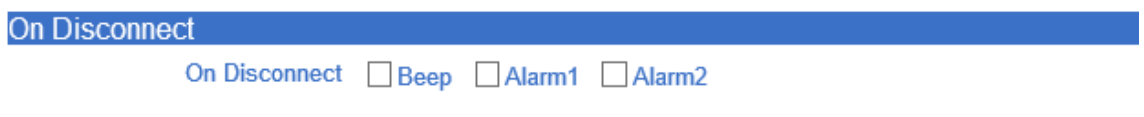

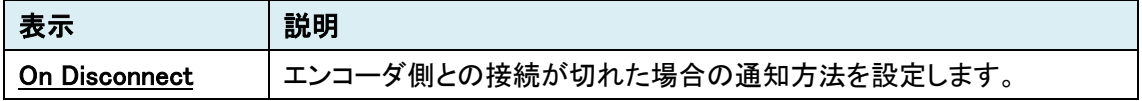

#### 7.8.4. Duration

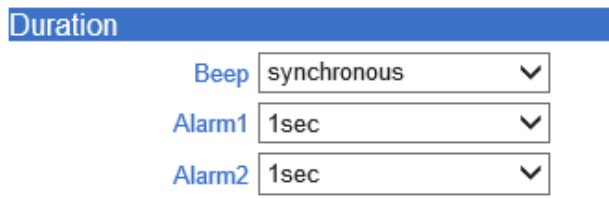

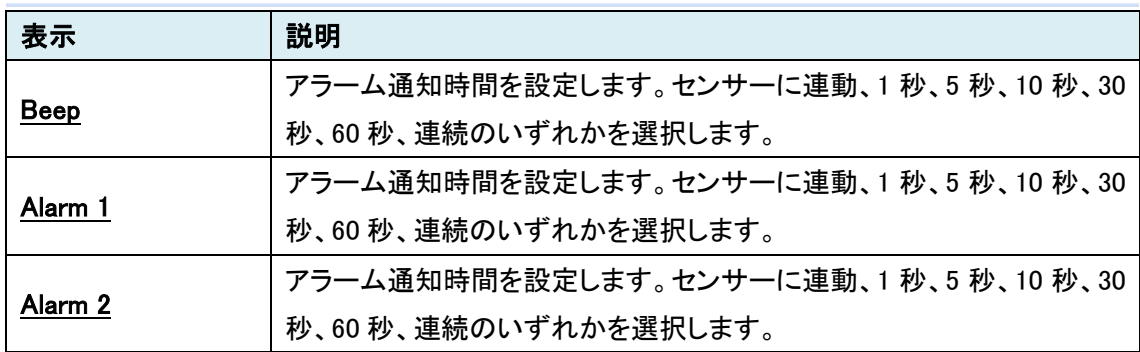

# **7.9. Preset**

カメラの位置の設定を行います。

SETUP メニュー画面から"Preset"タブをクリックします。

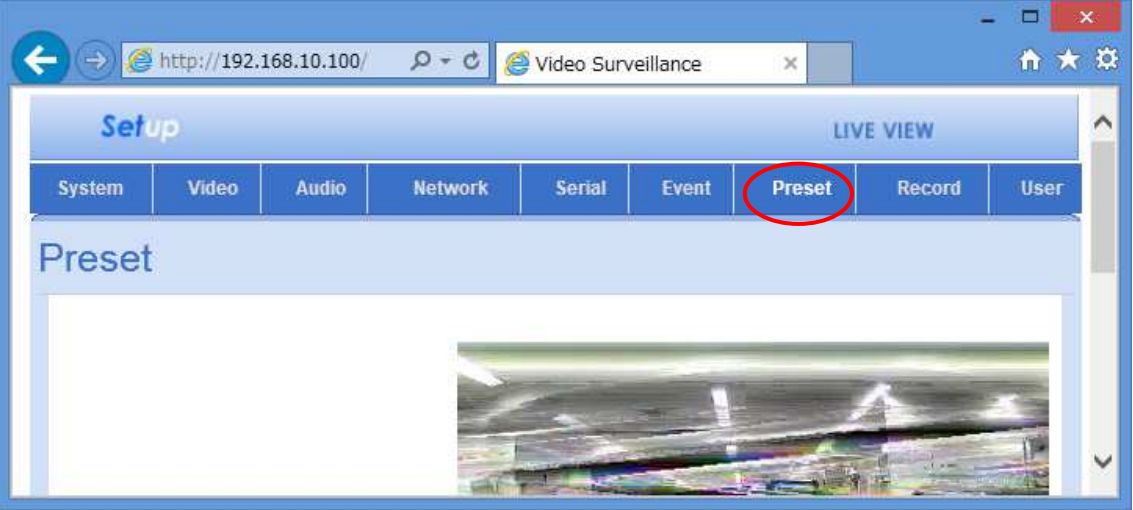

## **Preset** メニュー

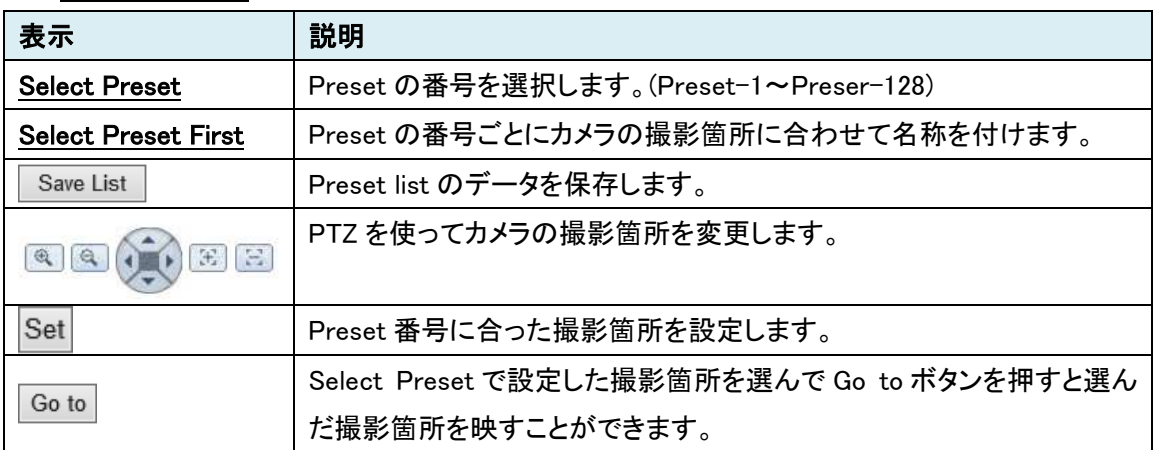

## **7.10. Record [**エンコーダモードの場合**]**

映像データを録画するための設定を行います。

SETUP メニュー画面から"Record"タブをクリックします。

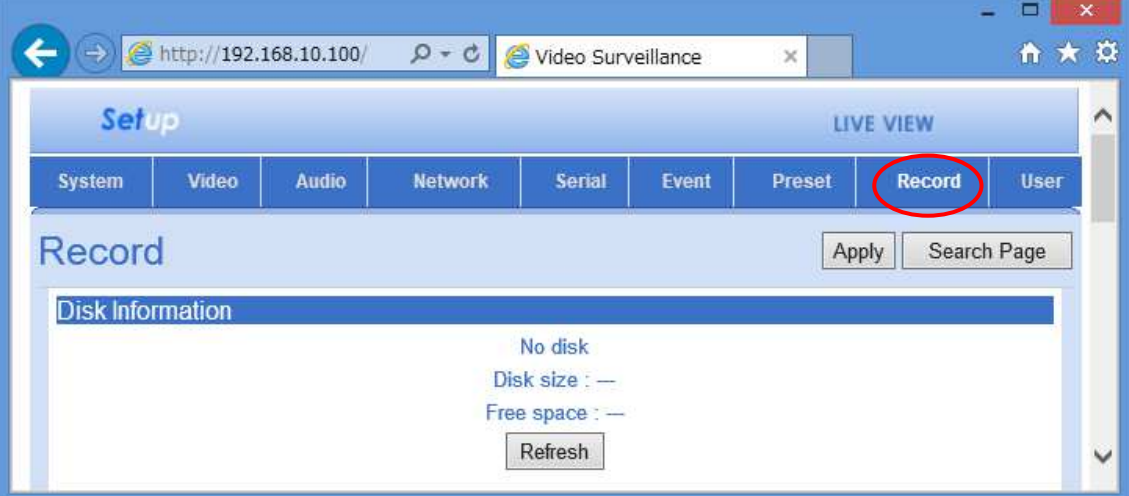

#### **Record** メニュー

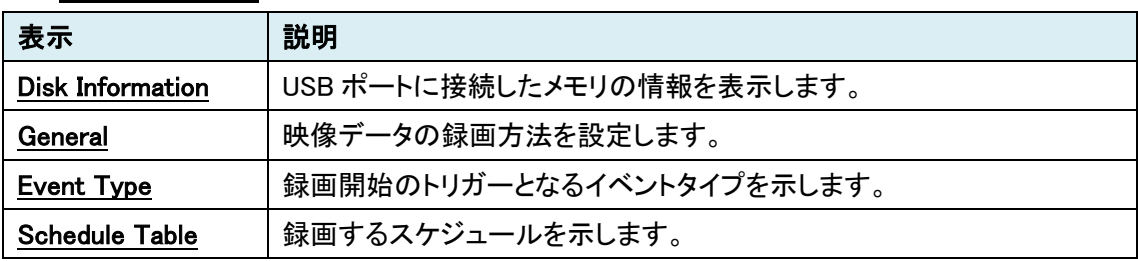

#### 7.10.1. Disk Information

**Disk Information** 

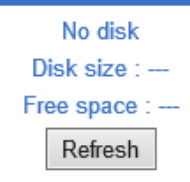

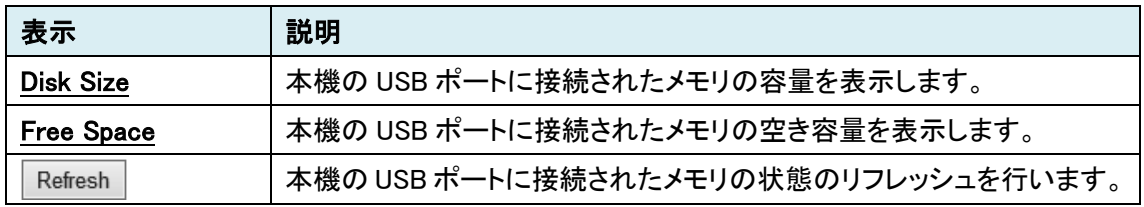

# 7.10.2. General

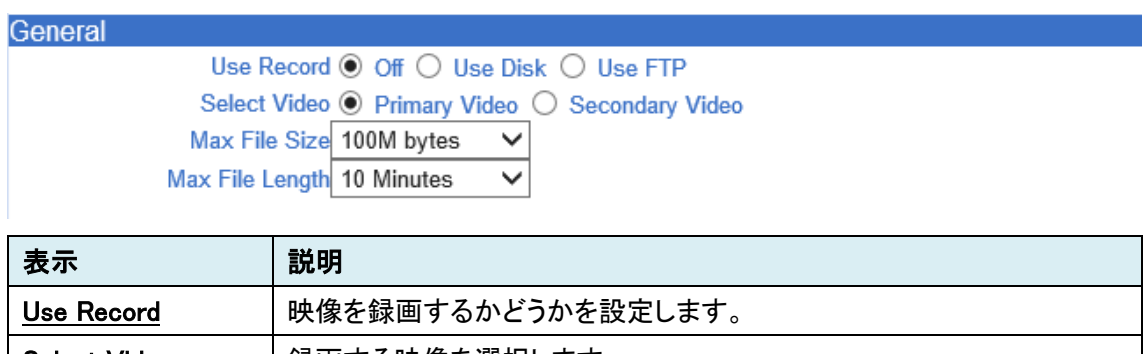

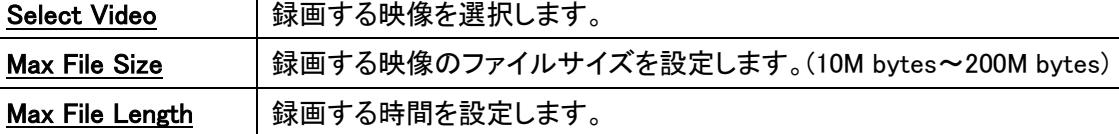

# 7.10.3. Event Type

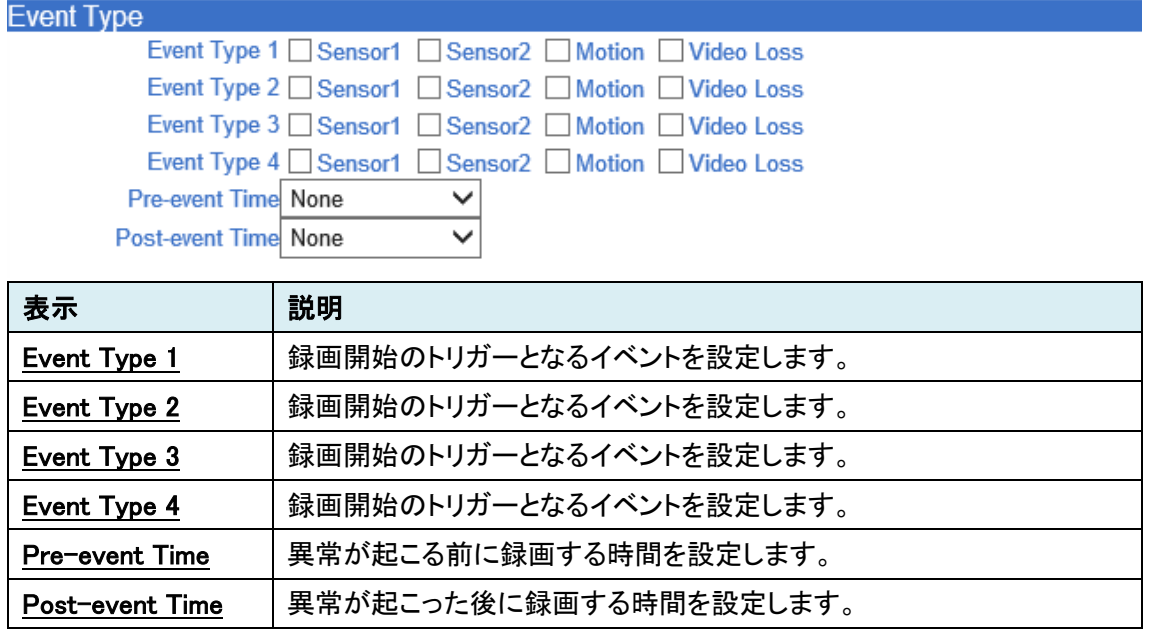

## 7.10.4. Schedule Table

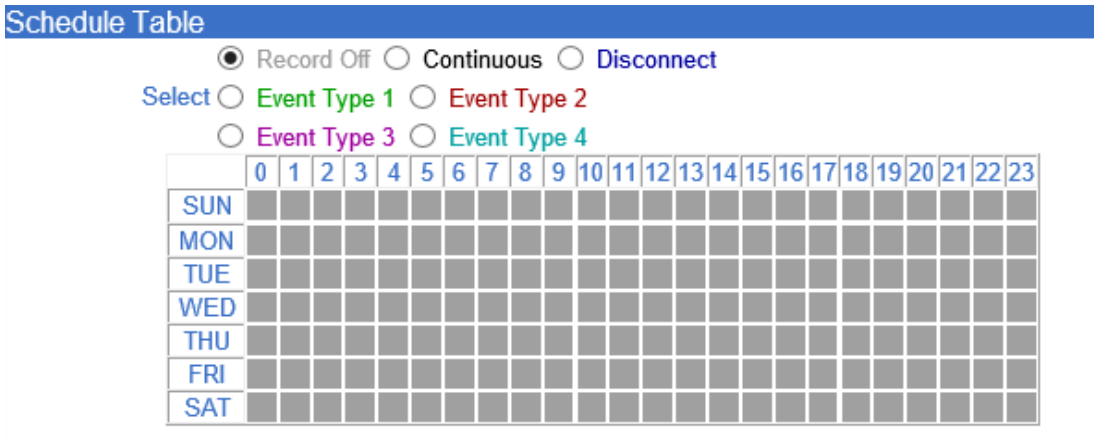

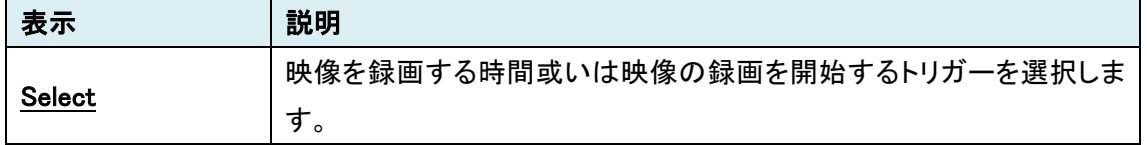

# **7.11. Display [**デコーダモードの場合**]**

Linkが切れた場合のモニター表示およびDATAのLEDに割り当てるデータの種類の.設定を行い ます。

SETUP メニュー画面から"Display"タブをクリックします。

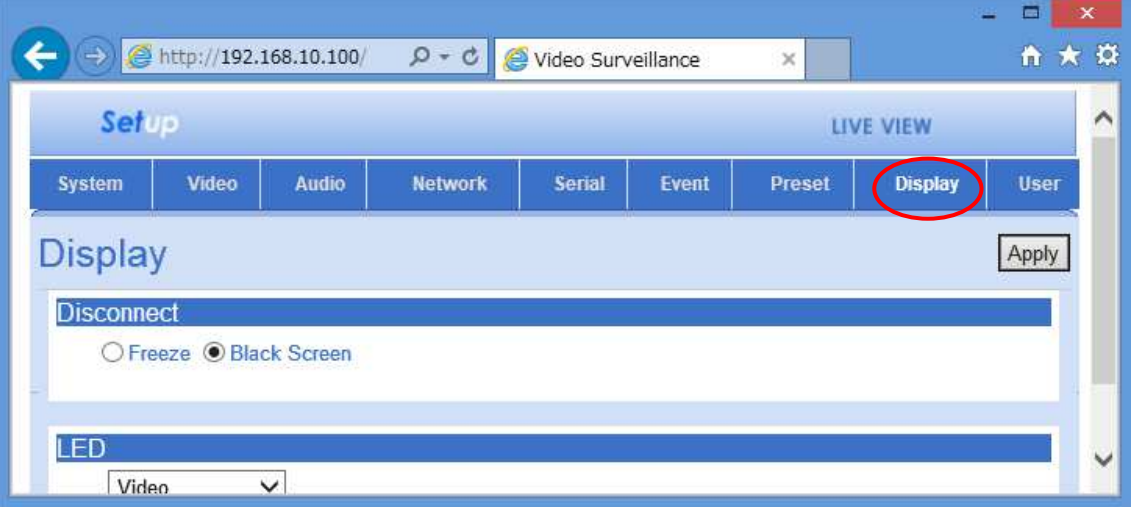

**Display** メニュー

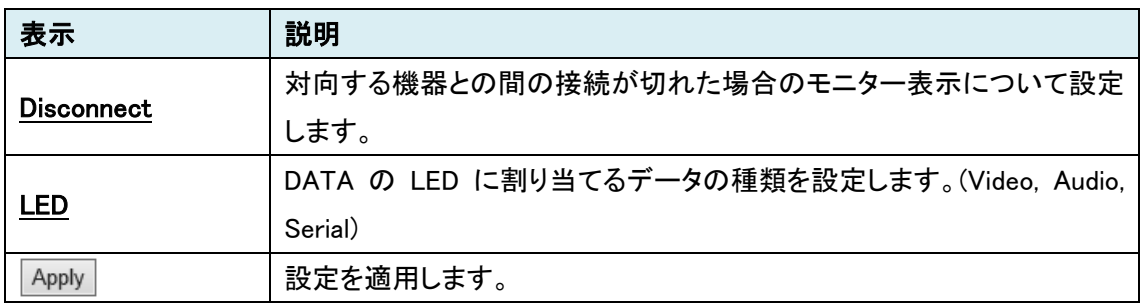

# **7.12. User**

本機にアクセスするユーザのアクセス制限を設定します。 SETUP メニュー画面から"User"タブをクリックします。

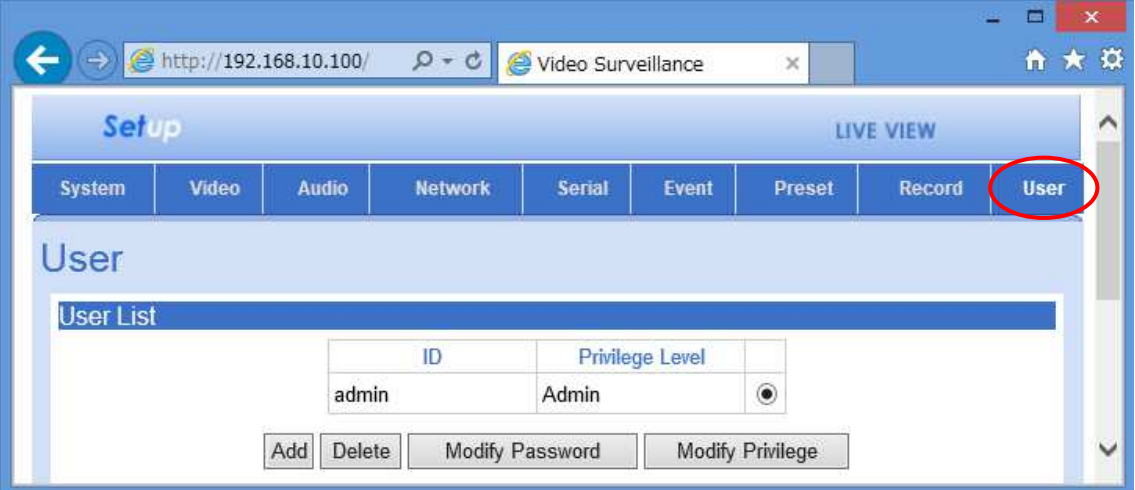

## **User** メニュー

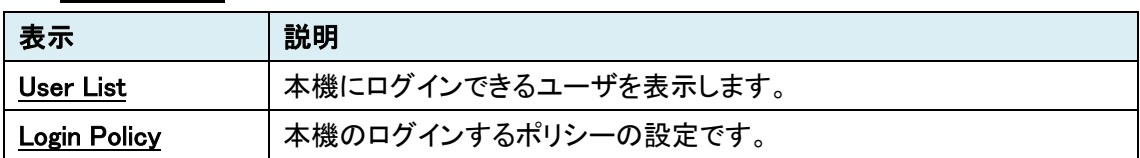

 $\overline{\phantom{a}}$ 

## 7.12.1. User List

**User List** 

**Privilege Level** ID. admin  $\circledbullet$ Admin  $Add$ Delete Modify Password Modify Privilege

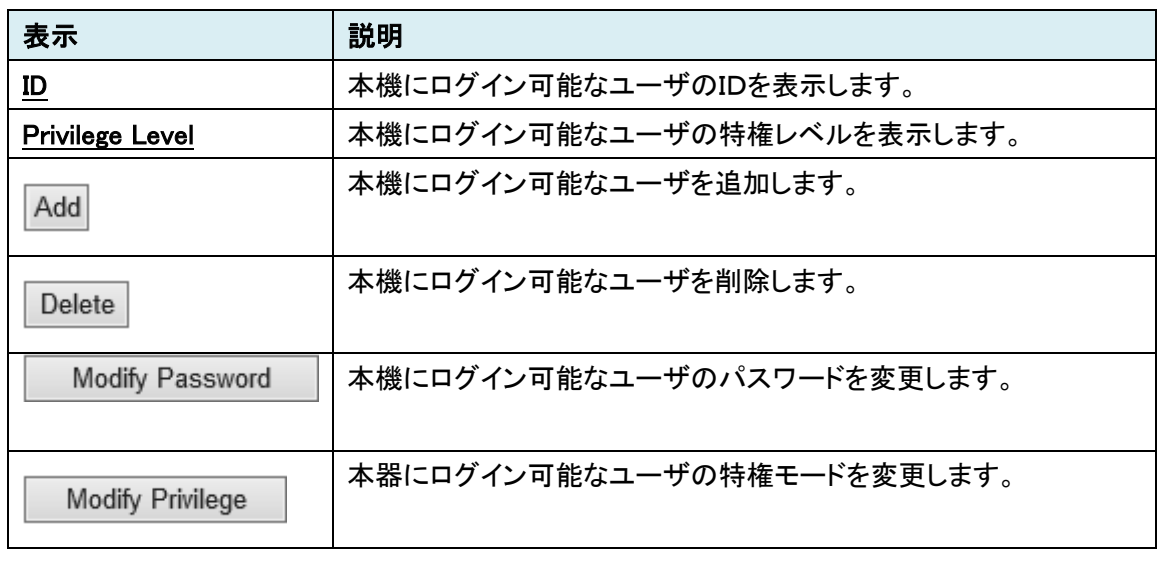

# 7.12.2. Login Policy

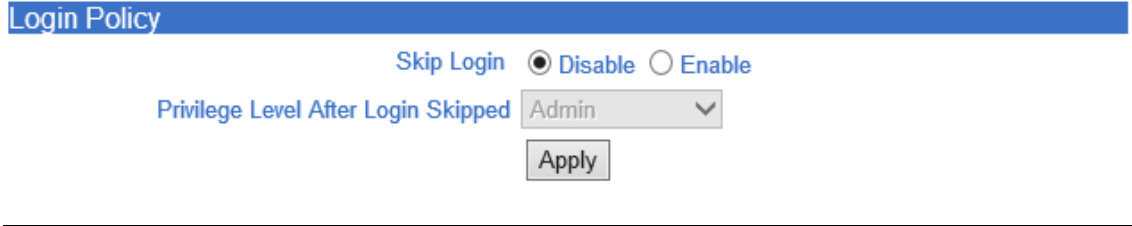

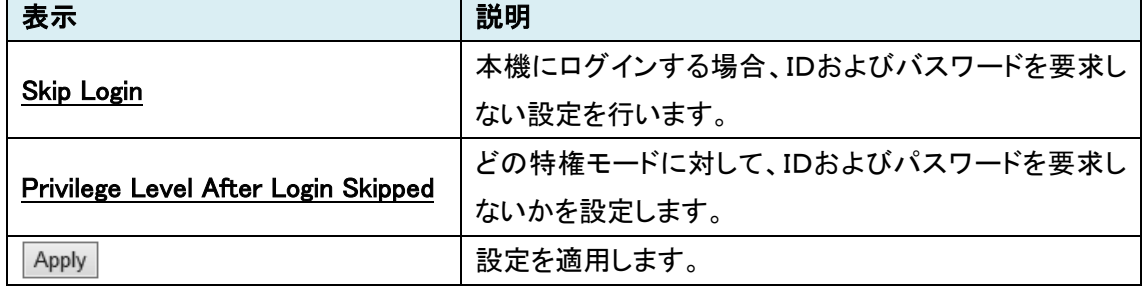

# 8. Live View メニュー

本機に接続されている PTZ 機能などを有するカメラの制御を行うことができる機能です。

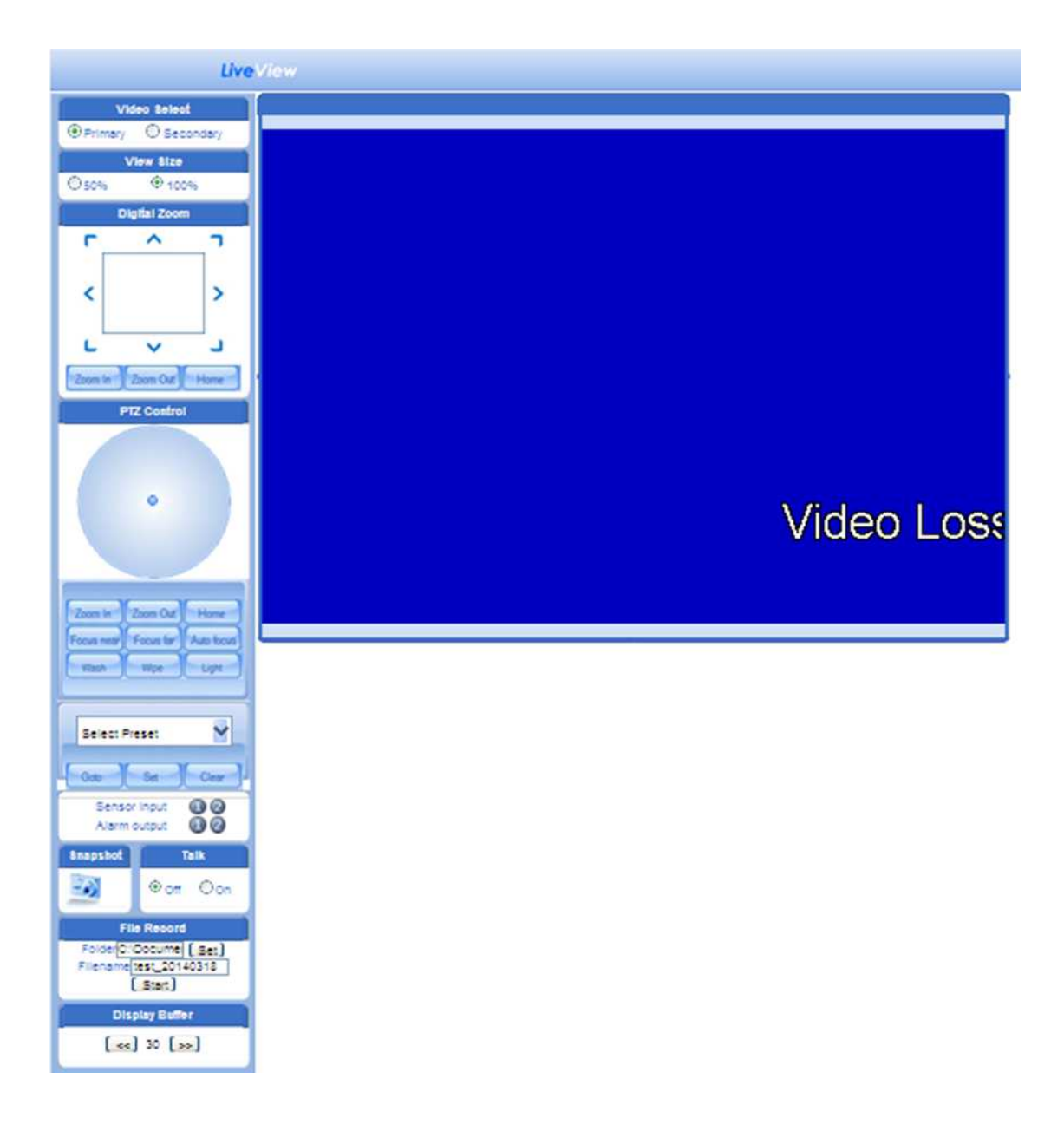

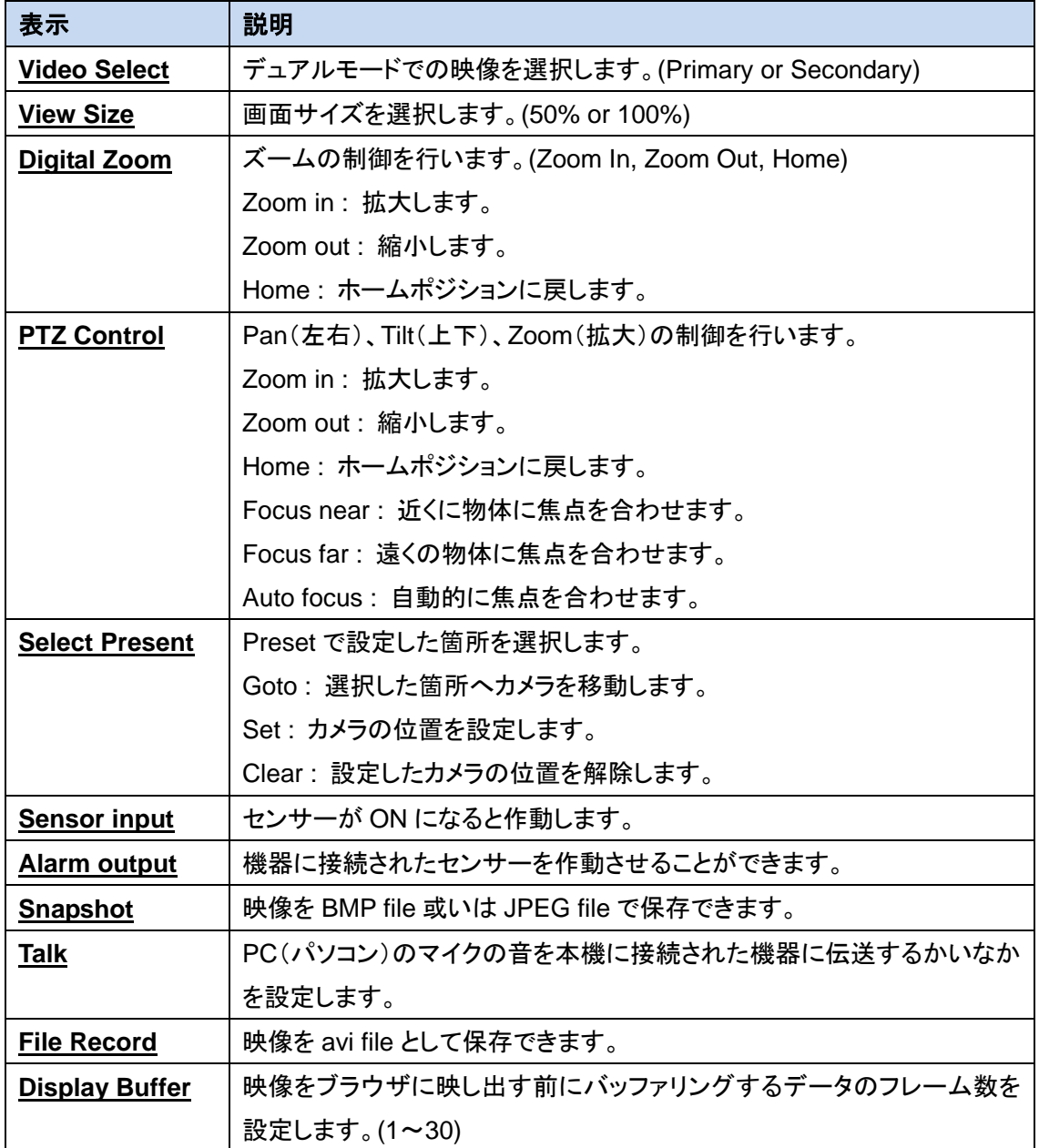

# 9. 製品仕様

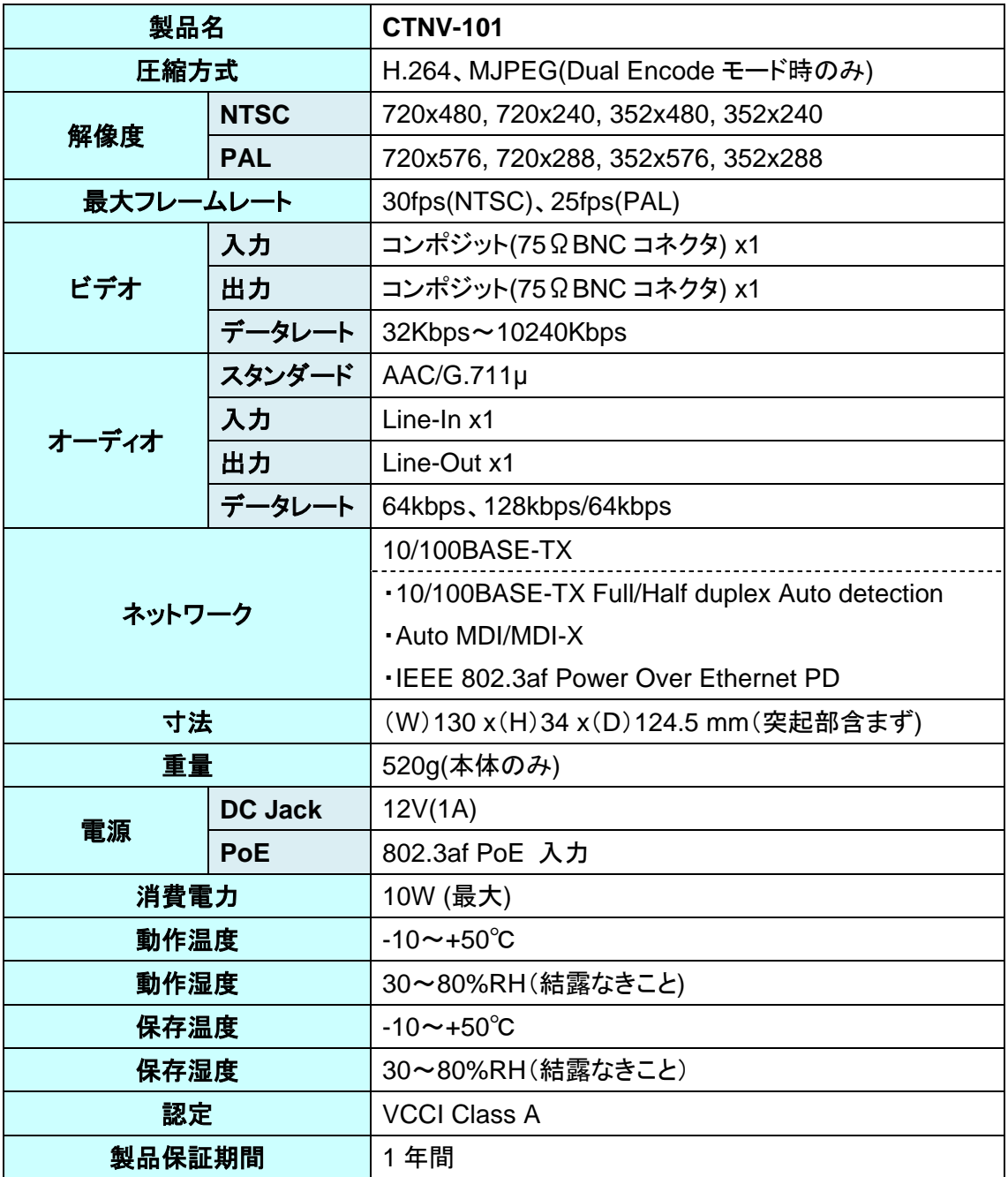

# 10. 困ったときには

本製品の使用中になんらかのトラブルが発生したときの対処方法について説明いたします。

## 本体の電源が入らない

以下の点を確認してください。

- 電源コンセントには、電源が供給されているか
- 電源には、適切な電圧が供給されているか
- 正しいポートに、電圧が供給されているか

#### RJ-45 ポートでリンクが確立しない

以下の点を確認してください。

- 接続先の機器の電源は、オンになっているか
- 各コネクタとケーブルが正しく接続されているか

#### 映像が出力しない

以下の点を確認してください。

- 各コネクタとケーブルが正しく接続されているか
- 映像元のパソコン等の出力設定は正しく設定されているか
- 出力先のモニター等の設定は正しく設定されているか
- サポートされている解像度で映像が入力されているか
- 入出力コネクタは正しく設定されているか

# 11. 製品保証

故障かなと思われた場合には、弊社カスタマサポートまでご連絡ください。

- 1) 修理を依頼される前に今一度、この取扱説明書をご確認ください。
- 2) 本製品の保証期間内の自然故障につきましては無償修理させて頂きます。
- 3) 故障の内容により、修理ではなく同等品との交換にさせて頂く事があります。
- 4) 弊社への送料はお客様の負担とさせて頂きますのでご了承ください。

初期不良保証期間:

ご購入日より 3 ヶ月間 (弊社での状態確認作業後、交換機器発送による対応)

製品保証期間:

《本体》 ご購入日より 1 年間 (お預かりによる修理、または交換対応)

- 保証期間内であっても、以下の場合は有償修理とさせて頂きます。 (修理できない場合もあります)
	- 1) 使用上の誤り、お客様による修理や改造による故障、損傷
	- 2) 自然災害、公害、異常電圧その他外部に起因する故障、損傷
	- 3) 本製品に水漏れ・結露などによる腐食が発見された場合
- 保証期間を過ぎますと有償修理となりますのでご注意ください。
- 一部の機器は、設定を本体内に記録する機能を有しております。これらの機器は修理時に 設定を初期化しますので、お客様が行った設定内容は失われます。恐れ入りますが、修理を ご依頼頂く前に、設定内容をお客様にてお控えください。
- 本製品に起因する損害や機会の損失については補償致しません。
- 修理期間中における代替品の貸し出しは、基本的に行っておりません。別途、有償サポート 契約にて対応させて頂いております。有償サポートにつきましてはお買い上げの販売店にご 相談ください。
- 本製品の保証は日本国内での使用においてのみ有効です。

#### 製品に関するご質問・お問い合わせ先

# ハイテクインター株式会社

カスタマサポート

TEL 0570-060030

E-mail support@hytec.co.jp

受付時間 平日 9:00~17:00

Copyright © 2014 HYTEC INTER Co., Ltd.